#### D Impressum

Diese Bedienungsanleitung ist eine Publikation von Voltcraft®, Lindenweg 15, D-92242 Hirschau, Tel.-Nr. 0180/586 582 7 (www.voltcraft.de).

Alle Rechte einschließlich Übersetzung vorbehalten. Reproduktionen jeder Art, z. B. Fotokopie, Mikroverfilmung, oder die Erfassung in elektronischen Daterwarbeitungsanlagen, bedürfen der schriftlichen Genehmigung des Herausgebers. Nachdruck, auch auszugsweise, verboten.

Diese Bedienungsanleitung entspricht dem technischen Stand bei Drucklegung. Änderung in Technik und Ausstattung vorbehalten.

© Copyright 2009 by Voltcraft®.

# GB Legal Notice

These operating instructions are a publication by Voltcraft®, Lindenweg 15, D-92242 Hirschau/Germany, Phone +49 180/586 582 7 (www.voltcraft.de).

All rights including translation reserved. Reproduction by any method, e.g. photocopy, microfilming, or the capture in electronic data processing systems require the prior written approval by the editor. Reprinting, also in part, is prohibited.

These operating instructions represent the technical status at the time of printing. Changes in technology and equipment reserved.

© Copyright 2009 by Voltcraft®.

#### F Information légales

Ce mode d'emploi est une publication de la société Voltcraft®, Lindenweg 15, D-92242 Hirschau/Allemagne, Tél. +49 180/586 582 7 (www.voltcraft.de).

Tous droits réservés, y compris de traduction. Toute reproduction, quelle qu'elle soit (p. ex. photocopie, microfilm, saisie dans des installations de traitement de données) nécessite une autorisation écrite de l'éditeur. Il est interdit de le réimprimer, même par extraits.

Ce mode d'emploi correspond au niveau technique du moment de la mise sous presse. Sous réserve de modifications techniques et de l'équipement.

© Copyright 2009 par Voltcraft®.

# NL Colofon

Deze gebruiksaanwijzing is een publicatie van de firma Voltcraft®, Lindenweg 15, D-92242 Hirschau/Duitsland, Tel. +49 180/586 582 7 (www.voltcraft.de).

Alle rechten, vertaling inbegrepen, voorbehouden. Reproducties van welke aard dan ook, bijvoorbeeld fotokopie, microverillning of de registratie in elektronische gegevensverwerkingsapparatuur, vereisen de schriftelijke toestemming van de uitgever. Nadruk, ook van uitteksels, verboden.

Deze gebruiksaanwijzing voldoet aan de technische stand bij het in druk bezorgen. Wijziging van techniek en uitrusting voorbehouden.

© Copyright 2009 by Voltcraft®.

\*02\_0509\_01-HW

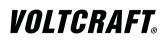

# DIGITAL STORAGE OSCILLOSCOPE

**B** OPERATING INSTRUCTIONS

Item No. : 12 24 34 GDS-1062A / 60 MHz 12 24 35 GDS-1152A / 150 MHz

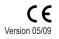

# TABLE OF CONTENTS

| 1. | INTRODUCTION                      | 6  |
|----|-----------------------------------|----|
| 2. | SAFETY INSTRUCTIONS               | 7  |
|    | Safety Symbols                    | 7  |
|    | Safety Guidelines                 | 8  |
|    | Power cord for the United Kingdom | 10 |
| 3. | GETTING STARTED                   | 11 |
|    | Main Features                     | 11 |
|    | Panel Overview                    | 12 |
|    | Front Panel                       | 12 |
|    | Rear Panel                        | 15 |
|    | Display                           | 16 |
|    | Setting up the Oscilloscope       | 17 |
| 4. | QUICK REFERENCE                   | 20 |
|    | Menu Tree and Shortcuts           | 20 |
|    | CH1/2 key                         | 21 |
|    | Cursor key 1/2                    | 22 |
|    | Cursor key 2/2                    | 22 |
|    | Display key                       | 23 |
|    | Autoset key                       | 23 |
|    | Horizontal menu key               | 24 |
|    | Math key 1/2 (+/-/x)              | 24 |
|    | Math key 2/2 (FFT/FFT rms)        | 25 |
|    | Measure key                       | 26 |
|    | Run/Stop key                      | 26 |
|    | Save/Recall key 1/9               | 27 |
|    | Save/Recall key 2/9               | 27 |
|    | Save/Recall key 3/9               | 28 |
|    | Save/Recall key 4/9               | 28 |
|    | Save/Recall key 5/9               | 29 |
|    | Save/Recall key 6/9               | 29 |
|    | Save/Recall key 7/9               | 30 |
|    | Save/Recall key 8/9               | 30 |
|    | Save/Recall key 9/9               | 31 |
|    | Trigger key 1/6                   | 31 |
|    | Trigger key 2/6                   | 32 |

| Trigger key 3/6                            | 32 |
|--------------------------------------------|----|
| Trigger key 4/6                            | 33 |
| Trigger key 5/6                            | 33 |
| Trigger key 6/6                            | 34 |
| Utility key 1/4                            | 34 |
| Utility key 2/4                            | 34 |
| Utility key 3/4                            | 35 |
| Utility key 4/4                            | 35 |
| Default Settings                           | 36 |
| Built-in Help                              | 37 |
| MEASUREMENT                                | 38 |
| Basic Measurements                         | 38 |
| Activating a channel                       | 38 |
| Using Autoset                              | 39 |
| Running and stopping the trigger           | 40 |
| Changing the horizontal position and scale | 41 |
| Changing the vertical position and scale   | 42 |
| Using the probe compensation signal        | 43 |
| Automatic Measurements                     | 45 |
| Measurement items                          | 45 |
| Automatically measuring the input signals  | 47 |
| Cursor Measurements                        | 50 |
| Using the horizontal cursors               | 50 |
| Using the vertical cursors                 | 51 |
| Math Operations                            | 53 |
| Overview                                   | 53 |
| Adding, subtracting or multiplying signals | 54 |
| Using the FFT function                     | 55 |
| CONFIGURATION                              | 56 |
| Acquisition                                | 56 |
| Selecting the acquisition mode             | 56 |
| Selecting Delay mode                       | 57 |
| Real time vs Equivalent time sampling mode | 59 |
| Display                                    | 59 |
| Selecting vector or dot drawing            | 59 |
| Accumulating the waveform                  | 59 |
| Adjusting the display contrast             | 60 |
|                                            |    |

5.

6.

|    | Selecting the display grid                | 60 |
|----|-------------------------------------------|----|
|    | Horizontal View                           | 61 |
|    | Moving the waveform position horizontally | 61 |
|    | Selecting the horizontal scale            | 62 |
|    | Selecting the waveform update mode        | 62 |
|    | Zooming the waveform horizontally         | 63 |
|    | Viewing waveforms in the X-Y mode         | 64 |
|    | Vertical View (Channel)                   | 65 |
|    | Moving the waveform position vertically   | 65 |
|    | Selecting the vertical scale              | 65 |
|    | Selecting the coupling mode               | 65 |
|    | Expand Vertical Scale Centre / Ground     | 66 |
|    | Inverting the waveform vertically         | 67 |
|    | Limiting the waveform bandwidth           | 68 |
|    | Selecting the probe attenuation level     | 68 |
|    | Trigger                                   | 70 |
|    | Trigger type                              | 70 |
|    | Trigger parameter                         | 70 |
|    | Configuring the edge trigger              | 73 |
|    | Configuring the video trigger             | 74 |
|    | Configuring the pulse width trigger       | 74 |
|    | Manually triggering the signal            | 76 |
|    | Remote Control Interface                  | 77 |
|    | System Settings                           | 78 |
|    | Viewing the system information            | 78 |
|    | Selecting the language                    | 78 |
| 7. | SAVE/RECALL                               | 79 |
|    | File Structures                           | 79 |
|    | Display image file format                 | 79 |
|    | Waveform file format                      | 79 |
|    | Setup file format                         | 81 |
|    | Using the SD card file utilities          | 81 |
|    | Quick Save (HardCopy)                     | 83 |
|    | Save                                      | 85 |
|    | File type/source/destination              | 85 |
|    | Saving the panel settings                 | 85 |
|    | Saving the display image                  | 88 |

| display image88               |  |
|-------------------------------|--|
| menu tree                     |  |
| setup85                       |  |
| shortcut                      |  |
| specification103              |  |
| waveform                      |  |
| Save all                      |  |
| menu tree                     |  |
| SD card                       |  |
| faq99                         |  |
| file menu tree                |  |
| file operation                |  |
| SECAM                         |  |
| Serial number                 |  |
| Service operation             |  |
| about disassembly8            |  |
| contact                       |  |
| Setting the handle17          |  |
| Setting up the oscilloscope17 |  |
| Setup                         |  |
| default contents              |  |
| file format81                 |  |
| how to save85                 |  |
| recall                        |  |
| recall menu tree27            |  |
| save menu tree                |  |
| Single trigger76              |  |
| Single trigger mode71         |  |
| Specifications                |  |
| faq                           |  |
| Subtraction                   |  |
| System information78          |  |
| Time                          |  |
| cursor tracking50             |  |
| Timebase indicator            |  |
| Trigger                       |  |
| coupling72                    |  |
| edge                          |  |
| force                         |  |
| indicator                     |  |
| level knob72                  |  |
| menu tree                     |  |
| parameter                     |  |
| pulse width                   |  |
| puloo wiutii                  |  |

| shortcut                | 2 |
|-------------------------|---|
| specification10         | 2 |
| status indicator1       |   |
| video7                  | 4 |
| UK power cord1          |   |
| USB for remote control7 |   |
| Utility                 |   |
| key overview1           | 3 |
| menu tree               | 4 |
| shortcut                | 4 |
| Vector waveform5        | 9 |
| Vertical6               | 5 |
| basic operation4        | 2 |
| cursor operation5       |   |
| position                | 5 |
| resolution calibration9 |   |
| scale6                  | 5 |
| specification10         | 2 |
| Video line7             | 1 |
| Video trigger           |   |
| menu tree               |   |
| Voltage                 |   |
| cursor tracking         | 0 |
| Warning symbol          | 7 |
| Waveform                | Ċ |
| expand waveform6        | 6 |
| file format             |   |
| invert waveform6        |   |
| Memory depth            |   |
| recall                  |   |
| recall menu tree        |   |
| roll mode               |   |
| save                    |   |
| save menu tree2         |   |
| x-y mode                |   |
| zoom mode               |   |
| Waveform accumulation   |   |
| X-Y mode                |   |
| specification           |   |
| Zoom waveform           | 3 |
|                         | 0 |

|     | Saving all (panel settings, display image, waveform)       | 89  |
|-----|------------------------------------------------------------|-----|
|     | Recall                                                     | 90  |
|     | File type/source/destination                               | 90  |
|     | Recalling the default panel settings                       | 91  |
|     | Recalling a reference waveform to the display              | 92  |
|     | Recalling panel settings                                   | 92  |
|     | Recalling a waveform                                       | 93  |
| 8.  | MAINTENANCE                                                | 95  |
|     | Vertical Resolution Calibration                            | 95  |
|     | Probe Compensation                                         | 96  |
| 9.  | FAQ                                                        | 98  |
|     | The input signal does not appear in the display.           | 98  |
|     | I want to remove some contents from the display.           | 98  |
|     | The waveform does not update (frozen).                     | 98  |
|     | The probe waveform is distorted.                           | 98  |
|     | Autoset does not catch the signal well.                    | 99  |
|     | I want to clean up the cluttered panel settings.           | 99  |
|     | The saved display image is too dark on the background.     | 99  |
|     | The accuracy does not match the specifications.            | 99  |
|     | The SD card slot does not accept my card.                  | 99  |
|     | The oscilloscope will not allow a 2M waveform to be saved. | 99  |
| 10. | APPENDIX                                                   | 100 |
|     | Fuse Replacement                                           | 100 |
|     | GDS-1000A Series Specifications                            | 101 |
|     | Model-specific specifications                              | 101 |
|     | Common specifications                                      | 102 |
|     | Probe Specifications                                       | 104 |
|     | GDS-1062A / 1152A Probe                                    | 104 |
| 11. | DISPOSAL                                                   | 105 |
| 12. | INDEX                                                      | 106 |

# 1. INTRODUCTION

Dear Customer,

In purchasing this Voltcraft® product, you have made a very good decision for which we would like to thank you.

Voltcraft® - In the field of measuring, charging and network technology, this name stands for high-quality products which perform superbly and which are created by experts whose concern is continuous innovation.

From the ambitious hobby electronics enthusiast to the professional user, products from the Voltcraft® brand family provide the optimum solution even for the most demanding tasks. And the remarkable feature is: we offer you the mature technology and reliable quality of our Voltcraft® products at an almost unbeatable price-performance ratio. In this way, we aim to establish a long, fruitful and successful co-operation with our customers.

We wish you a great deal of enjoyment with your new Voltcraft® product!

All names of companies and products are trademarks of the respective owner. All rights reserved.

| Front panel diagram       | 12  | Nois   |
|---------------------------|-----|--------|
| Fuse replacement          | 100 | Nor    |
| safety instruction        |     | Nor    |
| General purpose signal    |     | NTS    |
| Ground                    |     | Ope    |
| coupling                  | 66  | Ove    |
| symbol                    |     | PAL    |
| terminal                  |     | PAL    |
|                           |     |        |
| Hanning window            |     | Pea    |
| Hardcopy                  |     | Pea    |
| menu tree                 |     | Pow    |
| shortcut                  |     | 5      |
| Help                      |     | 5      |
| faq                       |     | Pres   |
| High voltage measure      | 45  | Prob   |
| holdoff                   | 72  | 8      |
| Horizontal                | 61  | a      |
| basic operation           | 41  | C      |
| cursor operation          |     | (      |
| menu tree                 |     | f      |
| position                  |     | ŗ      |
| scale                     |     | Puls   |
| shortcut                  |     | Puls   |
| specification             |     | (      |
| Ink saver                 |     | r      |
| in display save           | 89  | Rea    |
| in hardcopy               |     | Rea    |
| in save all               |     | Rec    |
| Input frequency indicator |     | (      |
| Invert waveform           |     | r      |
| Language selection        |     | r      |
| List of features          |     | 1      |
| Low voltage measure       |     |        |
| Math                      | 40  | ۰<br>۱ |
| faq                       | 00  | Rec    |
|                           |     | Refe   |
| menu tree                 |     | r      |
| overview                  |     | r      |
| shortcut                  |     | Ren    |
| Measurement               |     | Risi   |
| Memory Length             |     | Roll   |
| faq                       |     | Roo    |
| Model comparison          |     | Run    |
| Multiplication            | 54  | f      |
| Negative peak measure     | 45  | Sav    |
|                           |     |        |

| Noise rejection                |
|--------------------------------|
| Normal acquisition             |
| Normal trigger71               |
| NTSC                           |
| Operating environment          |
| Overshoot voltage measure      |
| PAL                            |
| Peak detect acquisition        |
| Peak to peak measure45         |
| Peak voltage measure           |
| Power on/off                   |
| safety instruction8            |
| switch overview15              |
| Preshoot voltage measure46     |
| Probe                          |
| attenuation level              |
| attenuation menu tree21        |
| compensation menu tree35       |
| compensation signal overview43 |
| faq99                          |
| peak detect demonstration 57   |
| Pulse time measure46           |
| Pulse width trigger74          |
| condition71                    |
| menu tree                      |
| Real time sampling59           |
| Rear panel diagram 15          |
| Recall90                       |
| default setup91                |
| menu tree27                    |
| reference waveform92           |
| setup27                        |
| waveform93                     |
| Rectangular window43           |
| Reference waveform             |
| menu tree                      |
| recall                         |
| Remote control interface       |
| Rising time measure46          |
| Roll mode                      |
| Root mean square measure       |
| Run/stop                       |
| faq                            |
| Save                           |

# 12. INDEX

| 2M memory length limits            |
|------------------------------------|
| AC coupling                        |
| Accumulating waveform              |
| Acquisition                        |
| menu tree21                        |
| short cut21                        |
| specification102                   |
| Addition                           |
| Amplitude measure45                |
| Auto set                           |
| exception40                        |
| faq                                |
| specification 103                  |
| Auto trigger                       |
| Automatic measurement              |
| menu tree                          |
| overview45                         |
| shortcut26                         |
| specification 103                  |
| Average acquisition                |
| Average voltage measure46          |
| Bandwidth limitation               |
| Blackman window54                  |
| Calibration, vertical resolution95 |
| Caution symbol7                    |
| Channel                            |
| faq98                              |
| menu tree21                        |
| shortcut21                         |
| Cleaning the instrument9           |
| Configure remote control77         |
| Coupling mode65                    |
| menu tree21                        |
| Cursor50                           |
| faq98                              |
| horizontal operation50             |
| menu tree22                        |
| shortcut22                         |
| specification103                   |
| Cycle time measure46               |
| DC coupling                        |
| Default setup91                    |

| contents                 | 36  |
|--------------------------|-----|
| menu tree                | 27  |
| Delay measure            | 46  |
| Delay mode               | 57  |
| Display                  |     |
| contrast setting         |     |
| diagram                  |     |
| grid setting             | 60  |
| menu tree                |     |
| shortcut                 |     |
| specification            |     |
| Display image            | 102 |
| faq                      | 99  |
| file format              |     |
| save                     |     |
| save menu tree           |     |
| Dot waveform             |     |
| Duty cycle measure       |     |
| Edge trigger             |     |
| menu tree                |     |
| EN 61010-031             |     |
| EN61010                  | 104 |
| measurement category     | 8   |
| pollution degree         | 9   |
| Environment              | 103 |
| safety instructions      |     |
| Equivalent time sampling |     |
| Expand Center            |     |
| Expand Ground            | 66  |
| External trigger         |     |
| input terminal           |     |
| Falling time measure     |     |
| Fag                      |     |
| FFT                      |     |
| menu tree                |     |
| overview                 |     |
| File format              |     |
| Firmware version         |     |
| Flattop window           |     |
| Force trigger            |     |
| Frequency                |     |
| cursor tracking          | 50  |
| Frequency measure        |     |
| Frequency rejection      |     |
|                          |     |

contente

# 2. SAFETY INSTRUCTIONS

This chapter contains important safety instructions that should be followed when operating and storing the oscilloscope. Read the following before any operation to ensure your safety and to keep the oscilloscope in the best condition.

### Safety Symbols

36

These safety symbols may appear in this manual or on the oscilloscope.

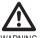

Warning: Identifies conditions or practices that could result in injury or loss of life.

WARNING

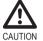

Caution: Identifies conditions or practices that could result in damage to the oscilloscope or to other objects or property.

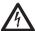

DANGER High Voltage

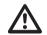

Attention: Refer to the Manual

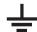

Protective Conductor Terminal

Earth (Ground) Terminal

#### Safety Guidelines

General Guideline Make sure the BNC input voltage does not exceed 300V peak.

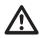

- · Never connect a hazardous live voltage to the ground side of the BNC connectors. It might lead to fire and electric shock.
- Do not place heavy objects on the oscilloscope.
- Avoid severe impact or rough handling that may damage the oscilloscope
- Avoid discharges of static electricity on or near the oscilloscope.
- · Use only mating connectors, not bare wires, for the terminals.
- · Do not block the cooling fan vent.
- Do not perform measurements at power sources and building installation sites (Note below).
- The oscilloscope should only be disassembled by a qualified technician.

(Measurement categories) EN 61010-1:2001 specifies the measurement categories and their requirements as follows. The GDS-1000A falls under category II.

- · Measurement category IV is for measurement performed at the source of a low-voltage installation.
- · Measurement category III is for measurement performed in a building installation
- · Measurement category II is for measurement performed on circuits directly connected to a low voltage installation.
- · Measurement category I is for measurements performed on circuits not directly connected to Mains.

Power Supply AC Input voltage: 100 ~ 240V AC, 47 ~ 63Hz

- The power supply voltage should not fluctuate more than 10%.
- · Connect the protective arounding conductor of the AC power cord to an earth around.

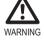

| Applicable model & probe |                          | GDS-1152A                                                          |
|--------------------------|--------------------------|--------------------------------------------------------------------|
| Position x 10            | Attenuation Ratio        | 10:1                                                               |
|                          | Bandwidth                | DC ~ 150MHz                                                        |
|                          | Input Resistance         | $10M\Omega$ when used with $1M\Omega$ input                        |
|                          | Input Capacitance        | 17pF approx.                                                       |
|                          | Maximum Input<br>Voltage | 500V CAT I, 300V CAT II<br>(DC+Peak AC)<br>Derating with frequency |
| Position x 1             | Attenuation Ratio        | 1:1                                                                |
|                          | Bandwidth                | DC ~ 6MHz                                                          |
|                          | Input Resistance         | $1M\Omega$ when used with $1M\Omega$ input                         |
|                          | Input Capacitance        | 47pF approx.                                                       |
|                          | Maximum Input<br>Voltage | 300V CAT I, 150V CAT II<br>(DC+Peak AC)<br>Derating with frequency |
| Operating Cond.          | Temperature              | –10°C ~ 55°C                                                       |
|                          | Relative Humidity        | ≤85% @35°C                                                         |
|                          |                          |                                                                    |

\* Note: GW Instek reserves the right to change the probe model type at anytime without notice for probe model types of similar specification.

EN 61010-031 CAT II

# 11. DISPOSAL

Safety Standard

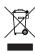

In order to preserve, protect and improve the quality of environment, protect human health and utilise natural resources prudently and rationally, the user should return unserviceable product to relevant facilities in accordance with statutory regulations. The crossed-out wheeled bin indicates the product needs to be disposed separately and not as municipal waste.

# **Probe Specifications**

#### GDS-1062A/1152A Probe

| Applicable model & probe |                          | GDS-1062A                                                          |
|--------------------------|--------------------------|--------------------------------------------------------------------|
| Position x 10            | Attenuation Ratio        | 10:1                                                               |
|                          | Bandwidth                | DC ~ 60MHz                                                         |
|                          | Input Resistance         | 10M when used with 1M input                                        |
|                          | Input Capacitance        | 23pF approx.                                                       |
|                          | Maximum Input<br>Voltage | 500V CAT I, 300V CAT II<br>(DC+Peak AC)<br>Derating with frequency |
| Position x 1             | Attenuation Ratio        | 1:1                                                                |
|                          | Bandwidth                | DC ~ 6MHz                                                          |
|                          | Input Resistance         | $1M\Omega$ when used with $1M\Omega$ input                         |
|                          | Input Capacitance        | 128pF approx.                                                      |
|                          | Maximum Input<br>Voltage | 300V CAT I, 150V CAT II<br>(DC+Peak AC)<br>Derating with frequency |
| Operating Cond.          | Temperature              | −10°C ~ 55°C                                                       |
|                          | Relative Humidity        | ≤85% @35°C                                                         |
| Safety Standard          | EN 61010-031 CAT II      |                                                                    |

Fuse Fuse type: T1A/250V To ensure fire protection, replace the fuse only with the specified type and rating. Disconnect the power cord before replacing the fuse. • Make sure the cause of fuse blowout is fixed before replacing the fuse. Cleaning the Disconnect the power cord before cleaning the oscilloscope. • oscillo-scope · Use a soft cloth dampened in a solution of mild detergent and water. Do not spray any liquid into the oscilloscope. · Do not use chemicals containing harsh products such as benzene, toluene, xylene, and acetone. · Location: Indoor, no direct sunlight, dust free, almost non-conductive pollution Operation Environment (Note below) Relative Humidity: < 80%</li> Altitude: < 2000m Temperature: 0°C to 50°C (Pollution Degree) EN 61010-1:2001 specifies pollution degrees and their requirements as follows. The oscilloscope falls under degree 2. Pollution refers to "addition of foreign matter, solid, liquid, or gaseous (ionized gases), that may produce a reduction of dielectric strength or surface resistivity". · Pollution degree 1: No pollution or only dry, non-conductive pollution occurs. The pollution has no influence. · Pollution degree 2: Normally only non-conductive pollution occurs. Occasionally, however, a temporary conductivity caused by condensation must be expected. Pollution degree 3: Conductive pollution occurs, or dry, nonconductive pollution ٠ occurs which becomes conductive due to condensation which is expected. In such conditions, equipment is normally protected against exposure to direct sunlight, precipitation, and full wind pressure, but neither temperature nor

Storage • Location: Indoor

environment

Relative Humidity: < 85%</li>

Temperature: -10°C to 60°C

humidity is controlled.

#### Power cord for the United Kingdom

When using the oscilloscope in the United Kingdom, make sure the power cord meets the following safety instructions.

NOTE: This lead/appliance must only be wired by competent persons

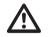

WARNING: THIS APPLIANCE MUST BE EARTHED

IMPORTANT: The wires in this lead are coloured in accordance with the following code:\

Green / Yellow: Earth Blue: Neutral Brown: Live (Phase)

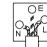

As the colours of the wires in main leads may not correspond with the coloured marking identified in your plug/appliance, proceed as follows:

The wire which is coloured Green & Yellow must be connected to the Earth terminal marked with either the letter E, the earth symbol or coloured Green/Green & Yellow.

The wire which is coloured Blue must be connected to the terminal which is marked with the letter N or coloured Blue or Black.

The wire which is coloured Brown must be connected to the terminal marked with the letter L or P or coloured Brown or Red.

If in doubt, consult the instructions provided with the equipment or contact the supplier.

This cable/appliance should be protected by a suitably rated and approved HBC mains fuse: refer to the rating information on the equipment and/or user instructions for details. As a guide, a cable of 0.75mm2 should be protected by a 3A or 5A fuse. Larger conductors would normally require

13A types, depending on the connection method used.

Any exposed wiring from a cable, plug or connection that is engaged in a live socket is extremely hazardous. If a cable or plug is deemed hazardous, turn off the mains power and remove the cable, any fuses and fuse assemblies. All hazardous wiring must be immediately destroyed and replaced in accordance to the above standard.

|                        | Average                           | 2, 4, 8, 16, 32, 64, 128, 256                  |  |
|------------------------|-----------------------------------|------------------------------------------------|--|
| Cursors and            | Voltage                           | Vpp, Vamp, Vavg, Vrms, Vhi, Vlo, Vmax,         |  |
| Measurement            |                                   | Vmin, Rise Preshoot/ Overshoot, Fall           |  |
|                        |                                   | Preshoot/ Overshoot                            |  |
|                        | Time                              | Freq, Period, Rise Time, Fall Time, +          |  |
|                        |                                   | Width, – Width, Duty Cycle                     |  |
|                        | Delay                             | FRR, FRF, FFR, FFF, LRR, LRF, LFR, LFF         |  |
|                        | Cursors                           | Voltage difference ( $\Delta V$ ) and          |  |
|                        |                                   | Time difference ( $\Delta T$ ) between cursors |  |
|                        | Auto Counter                      | Resolution: 6 digits, Accuracy: ±2%            |  |
|                        |                                   | Signal source: All available trigger source    |  |
|                        |                                   | except the Video trigger                       |  |
| Control Panel          | Autoset                           | Automatically adjust Vertical Volt/div,        |  |
| Function               |                                   | Horizontal Time/div, and Trigger level         |  |
|                        | Save/Recall                       | Up to 15 sets of measurement conditions        |  |
|                        |                                   | and waveforms                                  |  |
| Display                | LCD                               | 5.6 inch, TFT, brightness adjustable           |  |
|                        | Resolution (dots)                 | 234 (Vertical) x 320 (Horizontal)              |  |
|                        | Graticule                         | 8 x 10 divisions                               |  |
|                        | Display Contrast                  | Adjustable                                     |  |
| Interface              | USB Slave                         | USB1.1 & 2.0 full speed compatible             |  |
|                        | Connector                         | (printers and flash disk not supported)        |  |
|                        | SD Card Slot                      | Image (BMP) and waveform data (CSV)            |  |
| Probe                  | Frequency range                   | 1kHz ~ 100kHz adjustable, 1kHz step            |  |
| Compensation<br>Signal |                                   |                                                |  |
| oignai                 | Duty cycle                        | 5% ~ 95% adjustable, 5% step                   |  |
|                        | Amplitude                         | 2Vpp±3%                                        |  |
| Power Source           | Line Voltage                      | 100V~240V AC, 47Hz~63Hz                        |  |
|                        | Power Consumption                 | 18W, 40VA maximum                              |  |
|                        | Fuse Rating                       | 1A slow, 250V                                  |  |
| Operation              | Ambient temperature 0 ~           | 50°C                                           |  |
| Environment            | Relative humidity ≤ 80%           | @35°C                                          |  |
| Storage                | Ambient temperature -10           | °C to 60°C                                     |  |
| Environment            | Relative humidity ≤ 80%           | @60°C                                          |  |
| Dimensions             | 341.5(W) x 162.3 (H) x 159 (D) mm |                                                |  |
| Weight                 | Approx. 2.5kg                     |                                                |  |
|                        |                                   |                                                |  |

# Common specifications

| Vertical              | Sensitivity                                                     | 2mV/div~10V/Div (1-2-5 increments)                                                            |  |
|-----------------------|-----------------------------------------------------------------|-----------------------------------------------------------------------------------------------|--|
|                       | Accuracy                                                        | ± (3% x  Readout +0.1div + 1mV)                                                               |  |
|                       | Bandwidth                                                       | See model-specific specifications                                                             |  |
|                       | Rise Time                                                       | See model-specific specifications                                                             |  |
|                       | Input Coupling                                                  | AC, DC, Ground                                                                                |  |
|                       | Input Impedance                                                 | 1MΩ±2%, ~15pF                                                                                 |  |
|                       | Polarity                                                        | Normal, Invert                                                                                |  |
|                       | Maximum Input                                                   | 300V (DC+AC peak), CAT II                                                                     |  |
|                       | Math Operation                                                  | +, -, ×, FFT, FFT rms                                                                         |  |
|                       | Offset Range                                                    | 2mV/div~50mV/div: ±0.4V                                                                       |  |
|                       |                                                                 | 100mV/div~500mV/div: ±4V                                                                      |  |
|                       |                                                                 | 1V/div~5V/div: ±40V                                                                           |  |
|                       |                                                                 | 10V/div : ±300V                                                                               |  |
| Trigger               | Sources                                                         | CH1, CH2, Line, EXT                                                                           |  |
|                       | Modes                                                           | Auto, Normal, Single, TV, Edge, Pulse                                                         |  |
|                       | Coupling                                                        | AC, DC, LF rej, HF rej, Noise rej                                                             |  |
|                       | Sensitivity                                                     | See model-specific specifications                                                             |  |
|                       | Holdoff                                                         | 40ns ~ 2.5s                                                                                   |  |
| External trigger      | Range                                                           | DC: ±15V, AC: ±2V                                                                             |  |
|                       | Sensitivity                                                     | See model-specific specifications                                                             |  |
|                       | Input Impedance                                                 | 1MΩ±2%, ~15pF                                                                                 |  |
|                       | Maximum Input                                                   | 300V (DC+AC peak), CATII                                                                      |  |
| Horizontal            | Range                                                           | 1ns/div~50s/div, 1-2.5-5 increment                                                            |  |
|                       |                                                                 | Roll: 250ms/div – 50s/div                                                                     |  |
|                       | Modes                                                           | Main, Window, Window Zoom, Roll, X-Y                                                          |  |
|                       | Accuracy                                                        | ±0.01%                                                                                        |  |
|                       | Pre-Trigger                                                     | 10 div maximum                                                                                |  |
|                       | Post-Trigger                                                    | 1000 div                                                                                      |  |
| X-Y Mode              | X-Axis Input                                                    | Channel 1                                                                                     |  |
|                       | Y-Axis Input                                                    | Channel 2                                                                                     |  |
|                       |                                                                 |                                                                                               |  |
|                       | Phase Shift                                                     | ±3° at 100kHz                                                                                 |  |
| 0                     | Phase Shift<br>Real-Time                                        | ±3° at 100kHz<br>1G Sa/s maximum                                                              |  |
| Signal<br>Acquisition | Real-Time                                                       | 1G Sa/s maximum                                                                               |  |
| 0                     | Real-Time<br>Equivalent                                         | 1G Sa/s maximum<br>25G Sa/s maximum                                                           |  |
| 0                     | Real-Time<br>Equivalent<br>Vertical Resolution                  | 1G Sa/s maximum<br>25G Sa/s maximum<br>8 bits                                                 |  |
| 0                     | Real-Time<br>Equivalent<br>Vertical Resolution<br>Record Length | 1G Sa/s maximum<br>25G Sa/s maximum<br>8 bits<br>1M (2 channel), 2M(1 channel) points maximum |  |
| 0                     | Real-Time<br>Equivalent<br>Vertical Resolution                  | 1G Sa/s maximum<br>25G Sa/s maximum<br>8 bits                                                 |  |

# 3. GETTING STARTED

The Getting started chapter introduces the oscilloscope's main features\*, appearance, and set up procedure. \* firmware V1.0.

# Main Features

| Model name                 | Frequency bandwidth                                                                                                    | Input channels |
|----------------------------|----------------------------------------------------------------------------------------------------|----------------|
| GDS-1062A<br>(BN 12 24 34) | DC – 60MHz (–3dB)                                                                                                    | 2              |
| GDS-1152A<br>(BN 12 24 35) | DC – 150MHz (–3dB)                                                                                                    | 2              |
| Performance                | <ul> <li>1 GS/s real-time sampling</li> <li>25GS/s equivalent-time sa</li> <li>2M points record length</li> <li>Up to 10ns peak detection</li> <li>2mV~10V vertical scale</li> <li>1ns ~ 50s time scale</li> </ul>                                                                                                    |                |
| Features                   | <ul> <li>5.6 inch color TFT display</li> <li>Saving and recalling setups and waveforms</li> <li>27 automatic measurements</li> <li>Multi-language menu (12 languages)</li> <li>Math operation: Addition, Subtraction, multiplication, FFT, FFT RMS</li> <li>Edge, video, pulse width trigger</li> <li>Compact size: (W) 310 x (D) 140 x (H) 142 mm</li> <li>Probe factor from 1X~100X</li> </ul> |                |
| Interface                  | <ul> <li>SD card interface for savin</li> <li>Calibration output</li> <li>External trigger input</li> <li>USB slave interface for rer</li> </ul>                                                                                                    |                |

# Panel Overview

#### Front Panel LCD Display VARIABLE Vertical VOLTS/DIV Horizontal Function keys knob POSITION knob POSITION knob knob Menu keys anny Blue and Ò Trigger , ĝ LEVEL knob **O**≑ Õ $\mathbf{O}$ $\cap$ -Horizontal MENU key ÖÖÖ Õ \_Trigger keys TIME/DIV knob 0 **жил** ø Ø. o ≜ @ æ EXT TRIG terminal SD Card Probe CH1 CH1/CH2/ CH2 Ground Power MATH switch port compensation terminal terminal Terminal output keys

LCD display TFT color, 320 x 234 resolution, wide angle view LCD display.

| Function keys:<br>F1 (top) to<br>F5 (bottom) |          | Activates the functions which appear in the left side of the LCD display.     |
|----------------------------------------------|----------|-------------------------------------------------------------------------------|
| Variable knob                                | VARIABLE | Increases or decreases values and moves to the next<br>or previous parameter. |
| Acquire key                                  | Acquire  | Configures the acquisition mode (page 21).                                    |
| Display key                                  | Display  | Configures the display settings (page 23).                                    |
| Cursor key                                   | Cursor   | Runs cursor measurements (page 22).                                           |

# **GDS-1000A Series Specifications**

The specifications apply when the oscilloscope is powered on for at least 30 minutes under +20°C~+30°C.

#### Model-specific specifications

| GDS-1062A     | Bandwidth (-3dB)              | DC coupling: DC ~ 60MHz       |
|---------------|-------------------------------|-------------------------------|
| (BN 12 24 34) |                               | AC coupling: 10Hz ~ 60MHz     |
|               | Bandwidth Limit               | 20MHz (-3dB)                  |
|               | Trigger Sensitivity           | 0.5div or 5mV (DC ~ 25MHz)    |
|               |                               | 1.5div or 15mV (25MHz~60MHz)  |
|               | External Trigger              | ~ 50mV (DC~25MHz)             |
|               | Sensitivity                   | ~ 100mV (25MHz~60MHz)         |
|               | Rise Time                     | < 5.8ns approx.               |
| GDS-1152A     | Bandwidth (-3dB) DC coupling: | DC ~ 150MHz                   |
| (BN 12 24 35) |                               | AC coupling: 10Hz ~ 150MHz    |
|               | Bandwidth Limit               | 20MHz (-3dB)                  |
|               | Trigger Sensitivity           | 0.5div or 5mV (DC ~ 25MHz)    |
|               |                               | 1.5div or 15mV (25MHz~100MHz) |
|               | External Trigger              | ~ 50mV (DC~25MHz)             |
|               | Sensitivity                   | ~ 100mV (25MHz~100MHz)        |
|               | Rise Time                     | < 2.3ns approx.               |

# 10. APPENDIX

# Fuse Replacement

Procedure 1. Remove the power cord and remove the fuse socket using a minus driver.

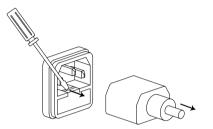

2. Replace the fuse in the holder.

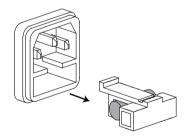

Ratings

T1A, 250V

| Utility key                 | Utility                        | Configures the Hardcopy function (page 23), shows the system status (page 34), selects the menu language (page 34), runs the self calibration (page 34), and configures the probe compensation signal (page 35). |
|-----------------------------|--------------------------------|----------------------------------------------------------------------------------------------------|
| Help key                    | Help                           | Shows the Help contents on the display (page 37).                                                                                                    |
| Autoset key                 | Autoset                        | Automatically configures the horizontal, vertical, and trigger settings according to the input signal (page 23).                                                                                                 |
| Measure key                 | Measure                        | Configures and runs automatic measurements (page 26).                                                                                                    |
| Save/Recall key             | Save/Recall                    | Saves and recalls images, waveforms, or panel settings (page 27).                                                                                                    |
| Hardcopy key                | Hardcopy                       | Stores images, waveforms, or panel settings to an SD card (page 83).                                                                                                    |
| Run/Stop key                | Run/Stop                       | Runs or stops triggering (page 41).                                                                                                    |
| Trigger level<br>knob       |                                | Sets the trigger level (page 72).                                                                                                    |
| Trigger menu<br>key         | MENU                           | Configures the trigger settings (page 31).                                                                                                    |
| Single trigger<br>key       | SINGLE                         | Selects the single triggering mode (page 76).                                                                                                    |
| Trigger force<br>key        | FORCE                          | Acquires the input signal once regardless of the trigger condition at the time (page 76).                                                                                                    |
| Horizontal menu<br>key      | MENU                           | Configures the horizontal view (page 61).                                                                                                    |
| Horizontal<br>position knob | $\neg \bigcirc \triangleright$ | Moves the waveform horizontally (page 61).                                                                                                    |

| TIME/DIV knob                   | TIME/DIV                        | Selects the horizontal scale (page 42).                                                  |
|---------------------------------|---------------------------------|------------------------------------------------------------------------------------------|
| Vertical position knob          | $\bigcirc^{\triangle}_{\nabla}$ | Moves the waveform vertically (page 42).                                                 |
| CH1/CH2 key                     | CH 1                            | Configures the vertical scale and coupling mode for each channel (page 21).              |
| VOLTS/DIV<br>knob               | VOLTS/DIV                       | Selects the vertical scale (page 43).                                                    |
| Input terminal                  | CH1<br>©                        | Accepts input signals: 1MJ±2% input impedance, BNC terminal.                             |
| Ground terminal                 |                                 | Accepts the DUT ground lead to achieve a common ground.                                  |
| MATH key                        | MATH                            | Performs math operations (page 53).                                                      |
| SD card<br>connector            |                                 | Facilitates transferring waveform data, display images,<br>and panel settings (page 81). |
| Probe<br>compensation<br>output | ≈2vЛ<br>(■)                     | Outputs a 2Vp-p, square signal for compensating the probe (page 96) or demonstration.    |
| External trigger<br>input       | EXT TRIG                        | Accepts an external trigger signal (page 70).                                            |
| Power switch                    | POWER<br>LICO                   | Powers the oscilloscope on or off.                                                       |

#### Autoset does not catch the signal well.

The Autoset function cannot catch signals under 30mV or 30Hz. Please operate the oscilloscope manually. See page 76 for details.

#### I want to clean up the cluttered panel settings.

Recall the default settings by pressing the Save/Recall key—Default Setting. For default setting contents, see page 36.

#### The saved display image is too dark on the background.

Use the Inksaver function which reverses the background color. For details, see page 35.

#### The accuracy does not match the specifications.

Make sure the device is powered on for at least 30 minutes, within +20°C~+30°C. This is necessary to stabilize the unit to match the specification.

#### The SD card slot does not accept my card.

Make sure is: 1. a standard SD card (MMC and SDHC is not supported), 2. 2GB or less, and 3. formatted as FAT or FAT32.

#### The oscilloscope will not allow a 2M waveform to be saved.

Make sure that only 1 channel is active. Make sure that the signal has been triggered and that the STOP or Single key has been pressed. Ensure the time base is slower than 10 ns/div. See page 80.

For more information, contact your local dealer or GWInstek at <u>www.gwinstek.com.tw</u> / marketing@ goodwill.com.tw.

# 9. FAQ

- · The input signal does not appear in the display.
- · I want to remove some contents from the display.
- The waveform does not update (frozen).
- The probe waveform is distorted.
- · Autoset does not catch the signal well.
- · I want to clean up the cluttered panel settings.
- The accuracy does not match the specifications.
- · The SD card slot does not accept my card.
- · The oscilloscope will not allow a 2M waveform to be saved.

# The input signal does not appear in the display.

Make sure you have activated the channel by pressing the CH key.

### I want to remove some contents from the display.

To clear the math result, press the Math key again.

To clear the cursor, press the Cursor key again.

To clear the Help contents, press the Help key again.

### The waveform does not update (frozen).

Press the Run/Stop key to unfreeze the waveform. See page 26 for details. For trigger setting details, see page 70.

If this does not help, press the CH key. If the signal still does not appear, press the Autoset key.

#### The probe waveform is distorted.

You might need to compensate the probe. For details, see page 96.

Note that the frequency accuracy and duty factor are not specified for probe compensation waveforms and therefore it should not be used for other reference purposes.

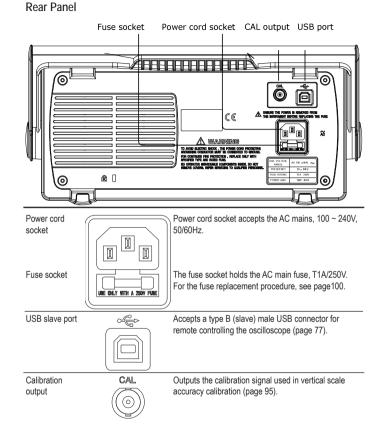

# Display

|                   | GMINSTER       | ∨+* 0.800s | Auto 🗣 🖵     | Display             |
|-------------------|----------------|------------|--------------|---------------------|
| $\langle \rangle$ |                |            |              | Type<br>Vectors     |
| H                 |                |            |              | Accumulate          |
| ч                 |                |            |              | Off                 |
|                   |                |            |              | Refresh — Mer       |
|                   |                |            |              | CONTRACTOR OF STATE |
|                   |                |            |              | Contrast            |
| 2                 |                |            |              |                     |
|                   |                |            |              | Full 🌐              |
|                   | 8=20           |            | OCH1 EDGE FI |                     |
|                   | <b>0</b> == 20 |            | 0<20Hz       | (35)                |

Waveform marker Waveform position Trigger status Acquisition

Vertical status Horizontal status Frequency Trigger condition

| Waveforms                               | Channel 1: Yellow                                                                                                    | Channel 2: Blue                                                 |  |  |
|-----------------------------------------|----------------------------------------------------------------------------------------------------|-----------------------------------------------------------------|--|--|
| Trigger status                          | Trig'd                                                                                                    | A signal is being triggered                                     |  |  |
|                                         | Trig?                                                                                                    | Waiting for a trigger condition                                 |  |  |
|                                         | Auto                                                                                                    | Updating the input signal regardless of trigger condi-<br>tions |  |  |
|                                         | STOP                                                                                                    | Triggering is stopped                                           |  |  |
|                                         | For trigger setting details, see page 70.                                                                                                    |                                                                 |  |  |
| Input signal<br>frequency               | Updates the input signal frequency (the trigger source signal) in real-time.<br>"< 20Hz" Indicates that the signal frequency is less than the lower frequency limit<br>(20Hz) and thus not accurate. |                                                                 |  |  |
| Trigger<br>configuration                | Shows the trigger source, type, and slope. In case of the Video trigger, shows the trigger source and polarity.                                                                                      |                                                                 |  |  |
| Horizontal<br>status<br>Vertical status | Shows the channel configurations: coupling mode, vertical scale, and horizontal scale.                                                                                                    |                                                                 |  |  |

4. Press Wavetype repeatedly to select the *standard* square wave.

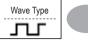

(Autoset)

- 5. Press the Autoset key. The compensation signal will appear in the display.
- 6. Press the Display key, then *Type* to select the vector waveform.

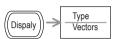

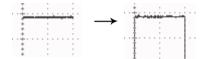

7. Turn the adjustment point on the probe until the signal edge becomes sharp.

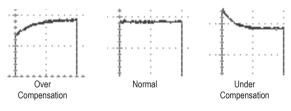

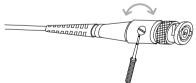

vv

8. When finished, connect the calibration signal to the Channel 2 input and repeat the procedure.

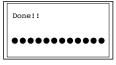

9. The calibration is completed and the display goes back to the previous state.

### **Probe Compensation**

Procedure 1. Connect the probe between Channel1 input and the probe compensation output (2Vp-p, 1kHz square wave) on the front panel. Set the probe attenuation to x10.

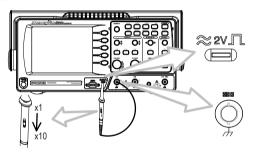

2. Press the Utility key.

3. Press ProbeComp.

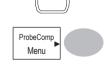

Utility

# Setting up the Oscilloscope

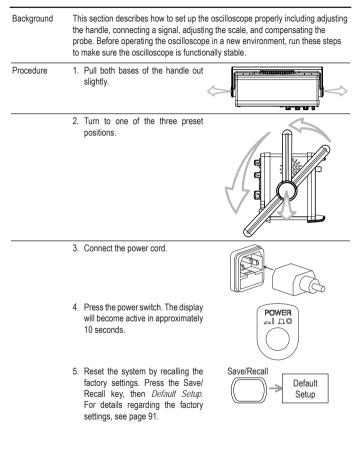

- Connect the probe between the Channel1 input terminal and probe compensation signal output (2Vp-p, 1kHz square wave).
- 7. Set the probe attenuation to x10.

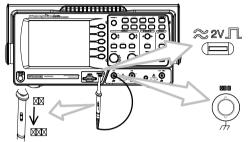

- Press the Autoset key. A square waveform will appear in the center of the display. For details on Autoset, see page 23.
- Autoset

Type Vectors

Display

9. Press the Display key, then *Type* and select the vector waveform type.

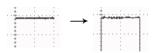

10. Turn the adjustment point on the probe to flatten the square waveform edge.

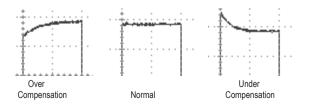

# 8. MAINTENANCE

Two types of maintenance operations are available: calibrating the vertical resolution, and compensating the probe. Run these operations when using the oscilloscope in a new environment.

# Vertical Resolution Calibration

| Procedure | 1. Press the Utility key.                                                                                                    | Utility                                                                                                    |
|-----------|----------------------------------------------------------------------------------------------------|----------------------------------------------------------------------------------------------------|
|           | 2. Press More.                                                                                                    | More ►                                                                                                    |
|           | 3. Press Self Cal Menu.                                                                                                    | Self CAL<br>Menu                                                                                                    |
|           | <ol> <li>Press Vertical. The message<br/>"Set CAL to CH1, then press<br/>F5" appears at the bottom of the<br/>display.</li> </ol> | Vertical                                                                                                    |
|           | <ol> <li>Connect the calibration signal<br/>between the rear panel CAL out<br/>terminal and the Channel1 input.</li> </ol>        | $\begin{array}{c} \text{CAL} \\ \textcircled{O} \\ \hline \\ \hline \\ \hline \\ \hline \\ \hline \\ \hline \\ \hline \\ \hline \\ \hline \\ $ |
|           | 6. Press F5. The calibration automatica                                                                                           | ally starts.                                                                                                    |
|           | 7. The Channel1 calibration will<br>complete in less than 5 minutes.                                                              | Ch1 calibration 1/3                                                                                                    |
|           |                                                                                                    | •••••••00000                                                                                                    |

 Press Recall Waveform. The display shows the available source and destination options.

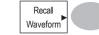

 Press Source repeatedly to select the file source, internal memory or external SD card. Use the Variable knob to change the memory location (W1 ~ W15).

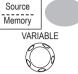

- Memory Internal memory, W1 ~ W15 SD card External flash drive, no practical limitation on the amount of files. The waveform file must be placed in the root directory to be recognized.
- 5. Press Destination. Use the Variable knob to select the memory location.

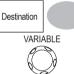

RefA, B

Internally stored reference waveforms A, B

 Press *Recall* to confirm recalling. When completed, a message appears at the bottom of the display.

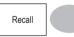

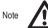

The file will not be saved if the power is turned Off or the SD card is disconnected before completion.

File utilities To edit the SD card contents (create/ delete/ rename files and folders), press *File Utilities.* For details, see page 81.

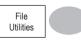

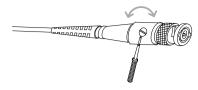

11. Setting up the oscilloscope is completed. You may continue with the other operations.

Measurement: page 38 Configuration: page 56

# 4. QUICK REFERENCE

This chapter lists the oscilloscope menu tree, operation shortcuts, built-in help coverage, and default factory settings. Use this chapter as a handy reference to access the oscilloscope functionalities.

# Menu Tree and Shortcuts

| Menu Tree and Shortcuts |                                                                            |                | memory. Use the Variable knob t<br>change the memory.                                                                                 |                                                                                            |
|-------------------------|----------------------------------------------------------------------------|----------------|----------------------------------------------------------------------------------------------------|--------------------------------------------------------------------------------------------|
| Convenions              | Examples                                                                   |                | change the memory.                                                                                                    | VARIABLE                                                                                   |
| Normal                  | = Press the functional key for "Normal"                                    |                |                                                                                                    |                                                                                            |
| Average 7               | = Repeatedly press the functional key for "Average"                        |                | SD card Externa                                                                                                    | memory, S1 ~ S15<br>Il card, no practical<br>in on the amount of file. The setup file must |
| Normal ~                | = Select a menu from "Normal" to "Average" and press its functionality key |                |                                                                                                    | ed in the root directory to be recognized.                                                 |
| Average                 |                                                                            |                | <ol> <li>Press <i>Recall</i> to confirm recalling.<br/>When completed, a message</li> </ol>                                           |                                                                                            |
| Normal                  | = Press the functionality key for "Normal", and then use the Variable knob |                | appears at the bottom of the                                                                                                    | Recall                                                                                     |
| VARO                    |                                                                            |                | display.                                                                                                    |                                                                                            |
|                         |                                                                            |                | Note The file will not card is disconne                                                                                               | be saved if the power is turned Off or the SD sected before completion.                    |
|                         |                                                                            | File utilities | To edit SD card contents (create/<br>delete/ rename files and folders),<br>press <i>File Utilities</i> . For details, see<br>page 81. | File<br>Utilities                                                                          |
|                         |                                                                            | Recalling      | a waveform                                                                                                    |                                                                                            |
|                         |                                                                            | Procedure      | 1. (For recalling from an external S card) Insert the card into the slot                                                              |                                                                                            |
|                         |                                                                            |                | 2. Press the Save/Recall key.                                                                                                    | Save/Recall                                                                                |

3. Press Recall Setup.

4. Press Source repeatedly to select the file source, internal or external Display

Refs.

Source

#### Recalling a reference waveform to the display

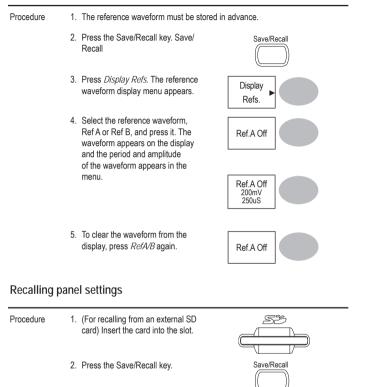

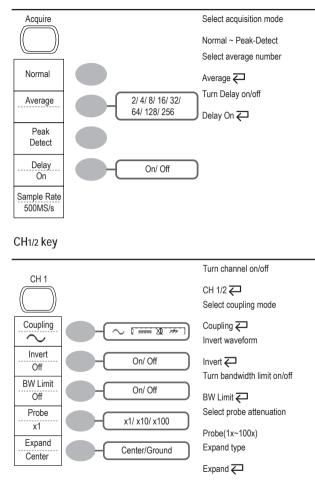

### Cursor key 1/2

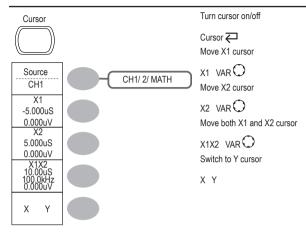

# Cursor key 2/2

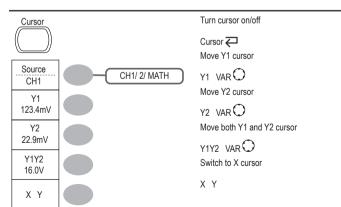

## Recalling the default panel settings

| Procedure           | 1. Press the Save/Recall key.                                                   | Save/Recall         |
|---------------------|---------------------------------------------------------------------------------|---------------------|
| Default panel setup | 2. Press <i>Default Setup</i> . The factory installed setting will be recalled. | Default<br>Setup    |
| Setting contents    | The following is the default panel sett                                         | ing contents.       |
| Acquisition         | Mode: Normal                                                                    |                     |
| Channel             | Coupling: DC                                                                    | Invert: Off         |
|                     | BW limit: Off                                                                   | voltage: x1         |
| Cursor              | Source: CH1                                                                     | Horizontal: None    |
|                     | Vertical: None                                                                  |                     |
| Display             | Type: Vectors                                                                   | Accumulate: Off     |
|                     | Graticule:                                                                      |                     |
| Horizontal          | Scale: 2.5us/Div                                                                | Mode: Main Timebase |
| Math                | Type: + (Add)                                                                   | Channel: CH1+CH2    |
|                     | Position: 0.00 Div                                                              | Unit/Div: 2V        |
| Measure             | Item: Vpp, Vavg, Frequency, Duty cyc                                            | ele, Rise Time      |
| Trigger             | Type: Edge                                                                      | Source: Channel1    |
|                     | Mode: Auto                                                                      | Slope:              |
|                     | Coupling: DC                                                                    | Rejection: Off      |
|                     | Noise Rejection: Off                                                            |                     |
| Utility             | Savelmage, InkSaver Off                                                         |                     |
|                     |                                                                                 |                     |

 Press Save to confirm saving. When completed, a message appears at the bottom of the display.

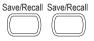

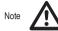

The file will not be saved if the power is turned off or the SD card is disconnected before completion.

- Together with the current setup/waveform/ image, the last saved waveform file (one from W1 ~ W15) and setup file (one from S1 ~ S15) are also included in the folder.
- File utilities To edit SD card contents (create/ delete/ rename files and folders), press *File Utilities*. For details, see page 81.

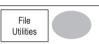

### Recall

#### File type/source/destination

| Item                          | Source                                                                                                   | Destination                |
|-------------------------------|----------------------------------------------------------------------------------------------------|----------------------------|
| Default panel<br>setup        | Factory installed setting                                                                                | Current front panel        |
| Reference<br>waveform         | Internal memory: A, B                                                                                    | Current front panel        |
| Panel setup<br>(DSxxxx.set)   | <ul> <li>Internal memory: S1 ~ S15</li> <li>External memory: SD card</li> </ul>                          | Current front panel        |
| Waveform data<br>(DSxxxx.csv) | <ul> <li>Internal memory: W1 ~ W15</li> <li>External memory: SD card</li> </ul>                          | Reference waveform<br>A, B |
| SD Card restric-<br>tion      | estric- The GDS-1000A series accepts the following SD card.<br>Size: 2GB or less<br>Format: FAT or FAT32 |                            |

# Display key

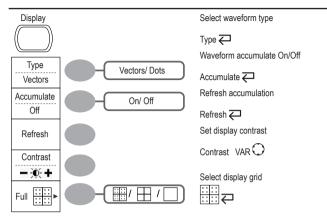

#### Autoset key

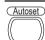

Automatically find the signal and set the scale Autoset

#### Hardcopy key

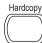

See Utility key (page 83)

#### Help key

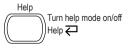

# Horizontal menu key

| MENU                                    | Select main (default) display<br>Main<br>Select window mode | Procedure | 1. (For saving to a<br>Insert the card i | n external SD card)<br>nto the slot.                          |                                                                             |
|-----------------------------------------|-------------------------------------------------------------|-----------|------------------------------------------|---------------------------------------------------------------|-----------------------------------------------------------------------------|
| Main                                    | Window TIME/DIV O                                           |           | 2. Press the Sav<br>access the Sav       | e/Recall key twice to e menu.                                 | Save/Recall Save/Recall                                                     |
| Window<br>Zoom                          | Window Zoom<br>Select window roll mode                      |           | 3. Press Save information will           |                                                               | Save All                                                                    |
| Roll                                    | Roll<br>Select XY mode<br>XY                                |           | Setup file<br>(Axxxx.set)                |                                                               | aved: the current panel setting and settings (one of S1 ~ S15).             |
| XY                                      | ~1                                                          |           | Display image<br>(Axxxx.bmp)             | The current display image                                     | ·                                                                           |
| Math key 1/2 (+/-/x)<br>                | Math on/off                                                 |           | Waveform data<br>(Axxxx.csv)             | channel data and the las<br>~ W15).                           | lata are saved: the currently active<br>it internally saved data (one of W1 |
| Operation CH1+CH2<br>CH1-CH2<br>CH1-CH2 | Math ←<br>Select math operation type (+/-/x/FFT/            |           |                                          | er repeatedly to invert<br>I color (on) or not (off)<br>mage. | Ink Saver<br>Off                                                            |
| CH1+CH2<br>CH1+CH2<br>FFT<br>FFT rms    | FFT rms)<br>Operation 🔁<br>Set result position              |           | 5. Press Destinati                       | on.                                                           | Destination<br>SD Card                                                      |
| Position                                | Position VAR O<br>Math result Volt/Div                      |           | SD Normal                                |                                                               | a 4k waveform memory length.                                                |
| -12div ~ +12div                         | Unit/Div VOLTS/DIV(CH2)                                     |           | SD 1M                                    | Save to the SD card with<br>2 channel operation only.         | a 1M waveform memory length. For                                            |
| Unit/Div<br>2V 2mV/div~10V/div          |                                                             |           | SD 2M                                    | Save to the SD card with single channel operation             | a 2M waveform memory length. For                                            |

Saving all (panel settings, display image, waveform)

### Saving the display image

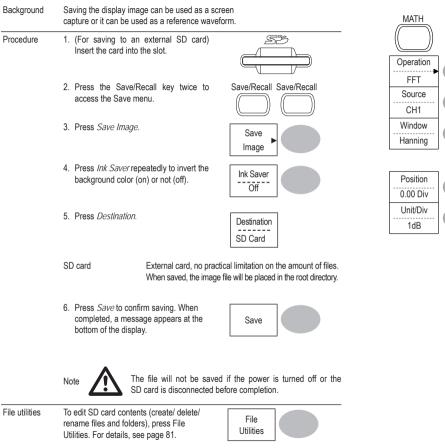

# Math key 2/2 (FFT/FFT rms)

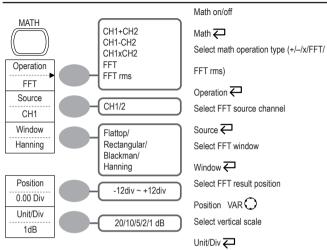

#### Measure key

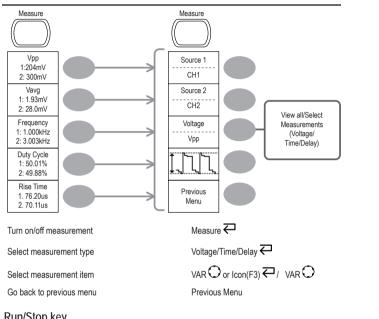

#### Run/Stop key

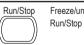

Freeze/unfreeze waveform or trigger Run/Stop 🔁

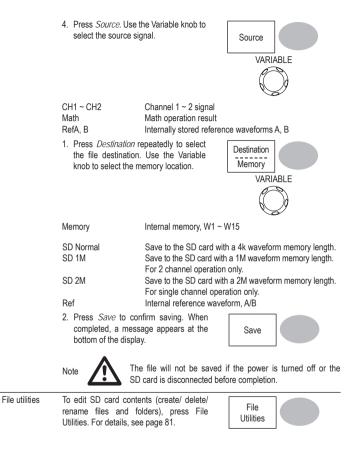

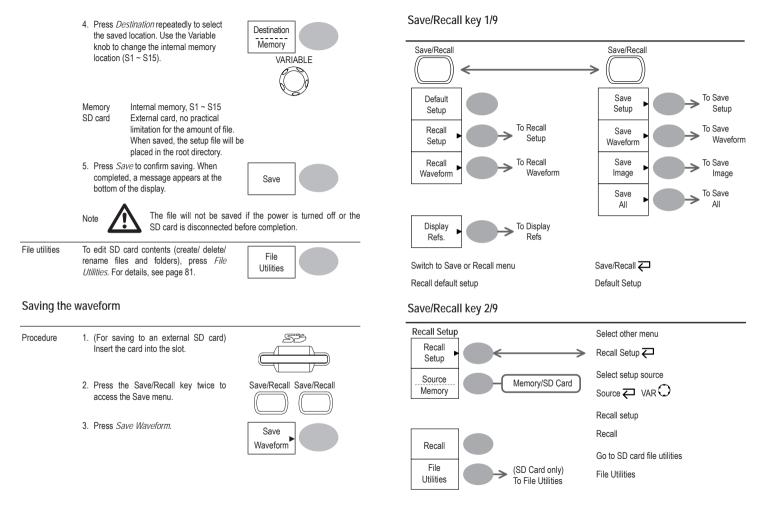

## Save/Recall key 3/9

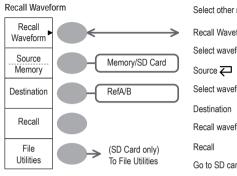

### Save/Recall key 4/9

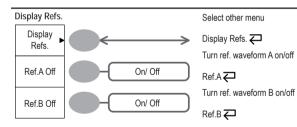

|   | Select other menu                        |
|---|------------------------------------------|
| • | Recall Waveform 🔁                        |
|   | Select waveform source                   |
| J | Source $\bigtriangledown$ VAR $\bigcirc$ |
| ) | Select waveform destination              |
|   | Destination VAR $O$                      |
|   | Recall waveform                          |
|   | Recall                                   |
|   | Go to SD card file utilities             |
|   | File Utilities                           |
|   |                                          |
|   |                                          |

### Save

This section describes how to save data using the Save/Recall menu.

#### File type/source/destination

| Item                        | Source                                                                                                    | Destination                                                                                                    |
|-----------------------------|----------------------------------------------------------------------------------------------------|----------------------------------------------------------------------------------------------------|
| Panel setup<br>(xxxx.set)   | Panel settings                                                                                                    | <ul> <li>Internal memory: S1 ~ S15</li> <li>External memory: SD card</li> </ul>                                  |
| Waveform data<br>(xxxx.csv) | <ul><li>Channel 1, 2</li><li>Math operation result</li><li>Reference waveform A, B</li></ul>                      | <ul> <li>Internal memory: W1 ~ W15</li> <li>Reference waveform A, B</li> <li>External memory: SD card</li> </ul> |
| Display image<br>xxxx.bmp)  | Display image                                                                                                    | External memory: SD card                                                                                         |
| Save All                    | <ul> <li>Display image (xxxx.bmp)</li> <li>Waveform data (xxxx.csv)</li> <li>Panel settings (xxxx.set)</li> </ul> | External memory: SD card                                                                                         |
| SD Card<br>restriction      | The GDS-1000A series accepts the following SD card.<br>Size: 2GB or less<br>Format: FAT or FAT32                  |                                                                                                    |

#### Saving the panel settings

- Procedure 1. (For saving to an external SD card) Insert the card into the slot.
- 2. Press the Save/Recall key twice to access the Save menu.

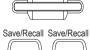

3. Press Save Setup.

2. Press the Utility key.

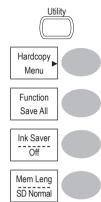

- 3. Press Hardcopy Menu.
- 4. Press Function repeatedly to select Save Image or Save All.
- 5. To invert the color in the display image, press *Ink Saver*. This turns *Ink Saver* on or off.
- Press Mem Leng repeatedly to select SD Normal or SD 1M/2M. SD Normal and SD 1M/2M sets the waveforms to a 4k and 1M/2M memory length when saving, respectively.

1M memory length is available when both CH1 and CH2 are active; 2M memory length is available when a single channel is active only.

 Press the Hardcopy key. The file or folder will be saved to the root directory of the SD card.

| Hardcopy  |  |
|-----------|--|
| $\square$ |  |
|           |  |

### Save/Recall key 5/9

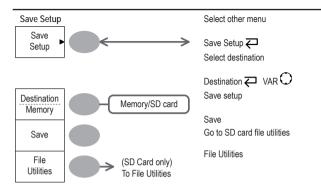

#### Save/Recall key 6/9

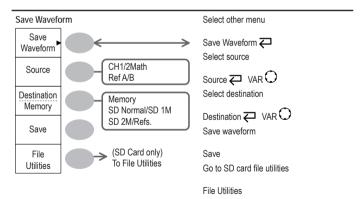

# Save/Recall key 7/9

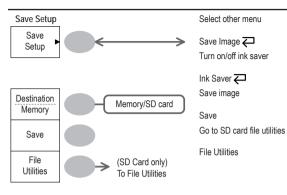

# Save/Recall key 8/9

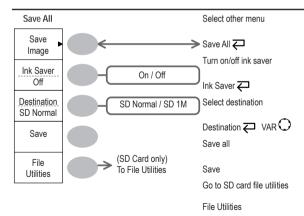

|                           | 3. When editing is completed, press Save.<br>The file/folder creation or rename will be<br>completed.                                                                                                    |  |  |
|---------------------------|----------------------------------------------------------------------------------------------------|--|--|
| Deleting a folder or file | 1. Move the cursor to the folder or file location<br>and press <i>Delete</i> . The message <i>"Press F4</i><br><i>again to confirm this process"</i> appears at<br>the bottom of the display.                                                                                                    |  |  |
|                           | 2. If the file/folder still needs to be deleted,<br>press <i>Delete</i> again to complete the deletion.<br>To cancel the deletion, press any other key.                                                                                                    |  |  |
| Quick Save                | (HardCopy)                                                                                                    |  |  |
|                           | The Hardcopy key works as a shortcut for saving display Hardcopy images, waveform data, and panel settings into an SD card.                                                                                                    |  |  |
|                           | Hardcopy key can be configured into two types of operations: save image and save all (image, waveform, setup).                                                                                                    |  |  |
|                           | Using the Save/Recall key can also save files with more Save/Recall options. For details, see page 85.                                                                                                    |  |  |
|                           | Save image       Saves the current display image into an SD card.         (*.bmp)       Saves the following items into an SD card.         Save all       Current display image (*.bmp)         Current system settings (*.set)       Current waveform data (*.csv)         Last stored system settings (*.set)       Last stored waveform data (*.csv) |  |  |
|                           | The GDS-1000A series accepts the following SD card.<br>Size: 2GB or less Format: FAT or FAT32                                                                                                    |  |  |
| Procedure                 | 1. Insert an SD card to the slot.                                                                                                    |  |  |

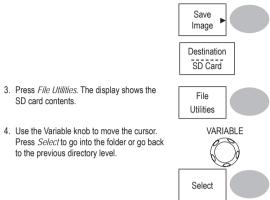

4 Use the Variable knob to move the cursor. Press Select to go into the folder or go back to the previous directory level.

SD card contents.

SD card When an SD card is inserted into the oscilloscope, an indicator appears at the right bottom corner of the display. (The SD card shouldn't be removed when a file indicator is saved or retrieved from the SD card).

> SD card 300 100 ത **(**3)

Creating a new folder / renaming a file or folder

1. Move the cursor to the file or folder location and press New Folder or Rename. The file/ folder name and the character map will appear on the display.

2. Use the Variable knob to move the pointer to the characters. Press Enter Character to add a character or Back Space to delete a character.

|   | New<br>Folder      |      |
|---|--------------------|------|
|   | Rename             |      |
| _ | VARI               | ABLE |
|   | Enter<br>Character |      |
|   | Back<br>Space      | Ó    |

# Save/Recall key 9/9

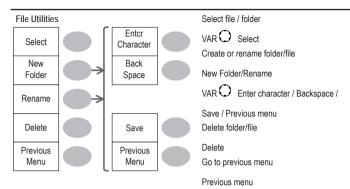

# Trigger key 1/6

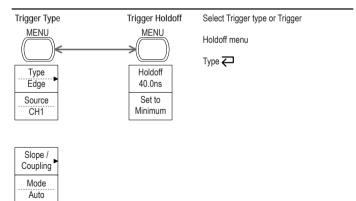

# Trigger key 2/6

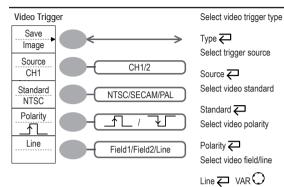

# Trigger key 3/6

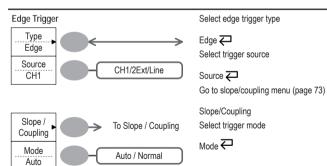

| Setup | file | format |
|-------|------|--------|
|-------|------|--------|

| Format    | xxxx.set (proprietary format)<br>A setup file saves or recalls the following settings. |                                                                                                    |                                                                                                    |
|-----------|----------------------------------------------------------------------------------------|----------------------------------------------------------------------------------------------------|----------------------------------------------------------------------------------------------------|
| Contents  | Acquire                                                                                | mode                                                                                                 |                                                                                                    |
|           | Cursor                                                                                 | <ul><li>source channel</li><li>cursor location</li></ul>                                             | cursor on/off                                                                                          |
|           | Display                                                                                | <ul><li> dots/vectors</li><li> grid type</li></ul>                                                   | accumulation on/off                                                                                    |
|           | Measure                                                                                | item                                                                                                 |                                                                                                    |
|           | Utility                                                                                | <ul><li>hardcopy type</li><li>language</li></ul>                                                     | <ul> <li>ink saver on/off</li> </ul>                                                                   |
|           | Horizontal                                                                             | <ul><li>display mode</li><li>position</li></ul>                                                      | • scale                                                                                                |
|           | Trigger                                                                                | <ul> <li>trigger type</li> <li>trigger mode</li> <li>video polarity</li> <li>pulse timing</li> </ul> | <ul> <li>source channel</li> <li>video standard</li> <li>video line</li> <li>slope/coupling</li> </ul> |
|           | Channel<br>(vertical)                                                                  | <ul> <li>vertical scale</li> <li>coupling mode</li> <li>bandwidth limit on/off</li> </ul>            | <ul><li>vertical position</li><li>invert on/off</li><li>probe</li></ul>                                |
|           | Math                                                                                   | <ul><li> operation type</li><li> vertical position</li><li> FFT window</li></ul>                     | <ul><li> source channel</li><li> unit/div</li></ul>                                                    |
| Using the | SD card file utiliti                                                                   | es                                                                                                   |                                                                                                    |

| Background          | When an SD card is inserted into the oscilloscope, t folder creation and file/folder renaming) are available                                           |             |
|---------------------|----------------------------------------------------------------------------------------------------|-------------|
| SD Card restriction | The GDS-1000A series accepts the following SD ca<br>Size: 2GB or less<br>Format: FAT or FAT32                                                          | ard.        |
| Procedure           | 1. Insert an SD card into the card slot.                                                                                                    |             |
|                     | <ol> <li>Press the Save/Recall key. Select any save<br/>or recall function. For example SD card<br/>destination in the Save image function.</li> </ol> | Save/Recall |

(Example)

#### Waveform data One division includes 25 points of

format

horizontal and vertical data. The vertical point starts from the center line. The horizontal point starts from the leftmost waveform.

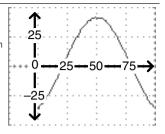

The time or amplitude represented by each data point depends on the vertical and horizontal scale. For example: Vertical scale: 10mV/div (4mV per point) Horizontal scale: 100us/div (4us per point)

Waveform The memory depth is limited to 1 M points when both channels are activated or 2M points when only a single channel is activated. However the full memory Memory Depth depth is only available after a signal is triggered and the STOP or Single key has been pressed.

There are a number of conditions when all of the available memory is not utilized due to a limited number of different sample rates. This can be caused by an un-triggered signal, or a time/div setting that is too fast to display all the points on screen

Note: 2M point memory lengths are only available for time bases slower than 10ns/div on a single channel, and 1 M point memory lengths are only available for time bases slower than 25ns/div on two channels.

When the scope is running the number of points displayed on screen is limited to 4000. Equivalent time sampling is always limited to 4000 points on screen at any one time.

| Waveform file contents: other | A waveform file also includes the following information.                                  |                                                                                                    |  |
|-------------------------------|-------------------------------------------------------------------------------------------|----------------------------------------------------------------------------------------------------|--|
| data                          | Memory length     source channel     vertical offset     vertical scale     coupling mode | <ul> <li>trigger level</li> <li>vertical position</li> <li>time base</li> <li>probe attenuation</li> <li>horizontal view</li> </ul> |  |

- waveform last dot address
- · date and time

- horizontal scale
- sampling period
  - sampling mode

# Trigger key 4/6

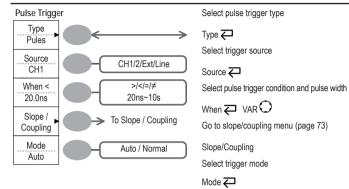

# Trigger key 5/6

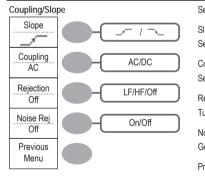

Select trigger slope type Slope 📿 Select trigger coupling mode

Coupling 📿 Select frequency rejection

Rejection 📿

Turn noise rejection on/off

Noise Rej 📿 Go back to previous menu

Previous Menu

# Trigger key 6/6

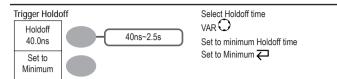

# Utility key 1/4

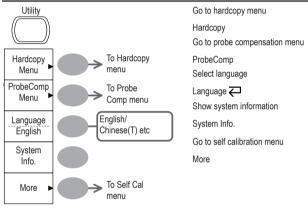

### Utility key 2/4

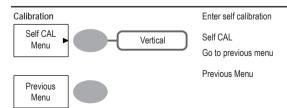

# 7. SAVE/RECALL

The save function allows saving display images, waveform data, and panel settings into the oscilloscope's internal memory or an external SD card. The recall function allows recalling the default factory settings, waveform data, and panel settings from the oscilloscope's internal memory or an external SD card.

# File Structures

Three types of file are available: display image, waveform file, and panel settings.

#### Display image file format

| Format                                                                                                    | prmat xxxx.bmp (Windows bitmap format) |       |  |
|----------------------------------------------------------------------------------------------------|----------------------------------------|-------|--|
| Contents The current display image in 234 x 320 pixels, color mode. The bacan be inverted (Ink saver function).   |                                        | 5 I J |  |
| Waveform file format                                                                                              |                                        |       |  |
| Format xxxx.csv (Comma-separated values format which can be opened in sprea applications such as Microsoft Excel) |                                        |       |  |
| Waveform type                                                                                                    | e CH1, 2 Input channel signal          |       |  |

| wavelohin type   | Math               | Math operation result (page 85)                                                                                                    |
|------------------|--------------------|----------------------------------------------------------------------------------------------------|
| Storage location | Internal<br>memory | The oscilloscope's internal memory, which can hold 15 waveforms.                                                                                                    |
|                  | External SD card   | An SD card (SD 2G or less, FAT or<br>FAT32 format) can hold practically an unlimited number<br>of waveforms.                                                                                                    |
|                  | Ref A, B           | Two reference waveforms are used as a buffer to recall<br>a waveform in the display. You have to save a wave-<br>form into internal memory or an SD card, then copy the<br>waveform into the reference waveform slot (A or B),<br>and then recall the reference waveform into the display. |

# System Settings

The system settings show the oscilloscope's system information and allow changing the language.

#### Viewing the system information

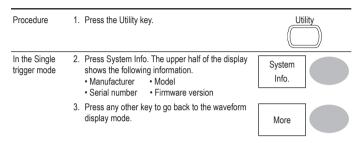

#### Selecting the language

| Parameter | Language selection differs according to the region to<br>which the oscilloscope is shipped.<br>• English • Chinese (traditional)<br>• Chinese (simplified) • Others |  |  |
|-----------|----------------------------------------------------------------------------------------------------|--|--|
| Procedure | 1. Press the Utility key.                                                                                                    |  |  |
|           | 2. Press Language repeatedly to select the Language Inguage.                                                                                                    |  |  |

# Utility key 3/4

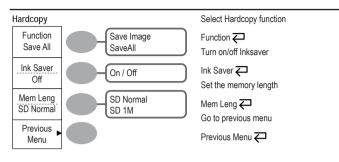

#### Utility key 4/4

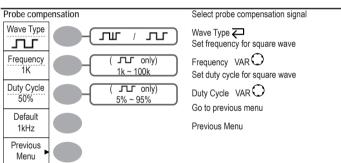

# **Default Settings**

|             | factory installed panel settings which appe<br>ave/Recall key <i>Default Setup</i> . | ar when Save/Recall Default Setup             |
|-------------|--------------------------------------------------------------------------------------|-----------------------------------------------|
| Acquisition | Mode: Normal                                                                         |                                               |
| Channel     | Scale: 2V/Div                                                                        | Invert: Off                                   |
|             | Coupling: DC                                                                         | Probe attenuation voltage: x1                 |
|             | BW limit: Off                                                                        | Channel 1 & 2: On                             |
| Cursor      | Source: CH1                                                                          | Cursor: Off                                   |
| Display     | Type: Vectors                                                                        | Accumulate: Off                               |
|             | Grid:                                                                                |                                               |
| Horizontal  | Scale: 2.5us/Div                                                                     | Mode: Main Timebase                           |
| Math        | Type: + (Add)                                                                        | Position: 0.00 Div                            |
| Measure     | Item: Vpp, Vavg, Frequency, Duty Cycle, Ris                                          | se Time                                       |
| Trigger     | Type: Edge                                                                           | Source: Channel1                              |
|             | Mode: Auto                                                                           | Slope:                                        |
|             | Coupling: DC                                                                         | Rejection: Off                                |
|             | Noise Rejection: Off                                                                 |                                               |
| Utility     | Hardcopy: SaveImage, InkSaver Off                                                    | ProbeComp: Square wave,<br>1k, 50% duty cycle |

# **Remote Control Interface**

The Remote control interface section describes how to set up the USB interface for PC connection. The details of remote control commands are described in the GDS-1000A Programming Manual.

| USB connection | PC side                                                                                                    | Type A, host         |  |
|----------------|----------------------------------------------------------------------------------------------------|----------------------|--|
|                | GDS-1000A side                                                                                                    | Type B, slave        |  |
|                | Speed                                                                                                    | 1.1/2.0 (full speed) |  |
| Procedure      | 1. Connect the USB cable to the USB slave po                                                                                                    | ort.                 |  |
|                | <ol> <li>When the PC asks for the USB driver, select dso_cdc_1000.inf (Windows<br/>XP) or dso_vista_cdc.inf (Vista 32bit) which are downloadable from the GW<br/>website, <u>www.gwinstek.com.tw</u>, GDS-1000A product corner.</li> </ol>           |                      |  |
|                | <ol> <li>On the PC, activate a terminal application such as MTTTY (Multi-Threaded<br/>TTY). To check the COM port No., see the Device Manager in the PC. For<br/>WindowsXP, select Control panel System Hardware tab.</li> </ol>                     |                      |  |
|                | <ol> <li>Run this query command via the terminal application.<br/>*idn?<br/>This command should return the manufacturer, model number, serial number,<br/>and firmware version in the following format.<br/>GW, GDS-1152A, XXXXXXX, V1.00</li> </ol> |                      |  |
|                | <ol> <li>Configuring the command interface is completed. Refer to the programming<br/>manual for the remote commands and other details.</li> </ol>                                                                                                   |                      |  |

### Manually triggering the signal

| Note                                                           | This section describes how to manually trigger the input<br>loscope does not capture them. This section applies to t<br>trigger mode, since in the Auto trigger mode, the oscillos<br>input signal regardless of the trigger conditions. | he Normal and Single |
|----------------------------------------------------------------|----------------------------------------------------------------------------------------------------|----------------------|
| To acquire the<br>signal regarless<br>of trigger<br>conditions | To acquire the input signal regardless of the trigger condition, press the Force key. The oscilloscope captures the signals once.                                                                                                    | FORCE                |
| In the Single<br>trigger mode                                  | Press the Single key to start waiting for the trigger<br>condition. To break out of the Single mode, press<br>the Run/Stop key. The trigger mode changes to the<br>Normal mode.                                                          | SINGLE<br>Run/Stop   |

# Built-in Help

The Help key shows the contents of the built-in help support. When you press a function key, its descriptions appear in the display.

| Help | _  |
|------|----|
|      | J  |
|      | JI |

| Applicable keys | Acquire Display Utility Help Autoset<br>Cursor Measure Save/Recall Hardcopy Run/Stop<br>(Vertical) (Horizontal) (Trigger) |
|-----------------|----------------------------------------------------------------------------------------------------|
|                 | CH 1 MATH CH 2 MENU MENU SINGLE                                                                                           |
| Procedure       | 1. Press the Help key. The display Help changes to the Help mode.                                                         |
|                 | 2. Press a functional key to access its help contents. (example: Acquire key)                                             |
|                 | 3. Use the Variable knob to scroll the Help VARIABLE Contents up and down.                                                |
|                 | 4. Press the Help key again to exit the Help Help mode.                                                                   |

# 5. MEASUREMENT

The Measurement chapter describes how to properly observe a signal using the oscilloscope's basic functions, and how to observe a signal in a detailed manner using some of the advanced functions such as :

Automatic measurements, cursor measurements, and math operations.

#### **Basic Measurements**

This section describes the basic operations required in capturing and viewing an input signal. For more detailed operations, see the following chapters.

- Measurements : from page 38
- Configurations: from page 56

#### Activating a channel

Activating a channel

To activate an input channel, press the Channel key, CH1 or CH2. The channel indicator appears at the left side of the display and the channel icon changes accordingly.

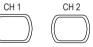

| 3. | Press <i>Source</i> repeatedly to select the trigger source.<br>Range Channel 1, 2, Ext                                                                       | Source<br>       |
|----|----------------------------------------------------------------------------------------------------|------------------|
| 4. | Press <i>Mode</i> repeatedly to select the trigger mode,<br>Auto or Normal. To select the Single trigger mode,<br>press the Single key.<br>Range Auto, Normal | Auto             |
|    |                                                                                                    | SINGLE           |
| 5. | Press <i>When</i> repeatedly to select the pulse condition. Then use the Variable knob to set the pulse width.                                                |                  |
|    | Condition > , < , = , ≠<br>Width 20ns ~ 10s                                                                                                    | VARIABLE         |
| 6. | Press <i>Slope/Coupling</i> to set trigger slope and coupling.                                                                                                | Slope / Coupling |
| 7. | Press <i>Slope</i> repeatedly to select the trigger slope, which also appears at the bottom of the display. Range Rising edge, falling edge                   | Slope            |
| 8. | Press Coupling repeatedly to select the trigger coupling.<br>Range DC, AC                                                                                     | Coupling<br>AC   |
| 9. | Press Rejection to select the frequency rejection mode.<br>Range LF, HF, Off                                                                                  | Rejection<br>Off |
| 10 | Press Noise Rej to turn the noise rejection on or off.<br>Range On, Off                                                                                       | Noise Rej        |
| 11 | Press Previous menu to go back to the previous menu.                                                                                                    | Previous<br>Menu |

#### Configuring the video trigger

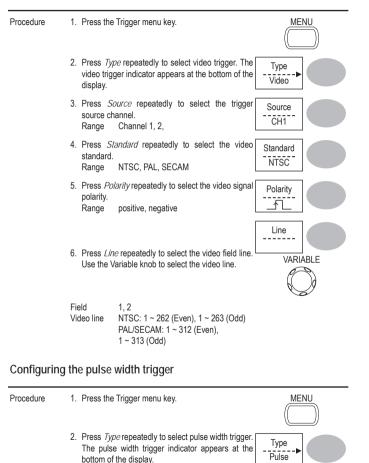

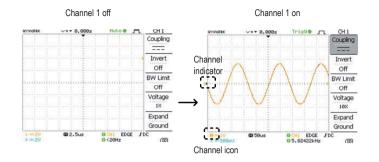

De-activating a To de-activate the channel, press the Channel key twice (once if the channel menu is already selected).

#### Using Autoset

| Background | The Autoset function automatically configures the panel settings to the briviewing conditions, in the following way. <ul> <li>Selecting the horizontal scale</li> <li>Positioning the waveform horizontally</li> <li>Selecting the vertical scale</li> <li>Positioning the waveform vertically</li> <li>Selecting the trigger source channel</li> <li>Activating the channels</li> </ul> |
|------------|----------------------------------------------------------------------------------------------------|
| Procedure  | 1. Connect the input signal to the oscilloscope and press Autoset the Autoset key.                                                                                                    |
|            | <ol> <li>The waveform appears in the center of the display.</li> </ol>                                                                                                    |

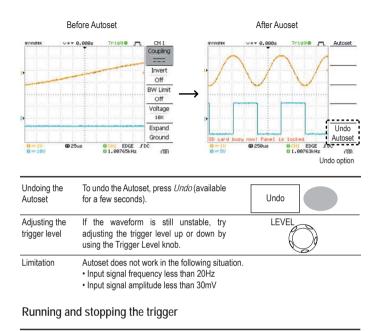

Background In the trigger Run mode, the oscilloscope constantly searches for a trigger condition and updates the signal into the display when the condition is met. In the trigger Stop mode, the oscilloscope stops triggering and thus the last acquired waveforms stay in the display. The trigger icon at the top of the display changes into Stop mode. When the scope is running the number of points displayed on screen is limited to 4000. Equivalent time sampling is always limited to 4000 points on screen at any one time.

### Configuring the edge trigger

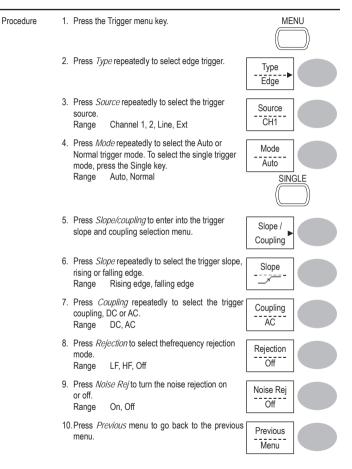

| Trigger slope    |                    | Triggers on the rising edge.                                     |
|------------------|--------------------|------------------------------------------------------------------|
|                  | ~                  | Triggers on the falling edge.                                    |
| Trigger coupling | AC                 | Triggers only on AC component.                                   |
|                  | DC                 | Triggers on AC+DC component.                                     |
| Frequency        | LF                 | Puts a high-pass filter and rejects the frequency below          |
| rejection        |                    | 50kHz.                                                           |
|                  | HF                 | Puts a low-pass filter and rejects the frequency above 50kHz.    |
| Noise rejection  | Rejects noise sign | als.                                                             |
| Trigger level    | LEVEL              | Using the trigger level knob moves the trigger point up or down. |

Configuring Holdoff

| Background | Holdoff function defines the waiting period before GDS-1000A starts triggering       |
|------------|--------------------------------------------------------------------------------------|
|            | again after a trigger point. The holdoff function is especially useful for waveforms |
|            | with two or more repetitive frequencies or periods that can be triggered.            |

Panel operation 1. Press the Trigger menu key twice.

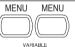

Long

2. To set the Holdoff time, use the Variable knob. The resolution depends on the horizontal scale. Range 40ns~2.5s

he Holdoff 40.0ns

Short

Pressing *Set to Minimum* sets the Holdoff time to the minimum, 40ns.

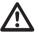

Note: The holdoff function is automatically disabled when the waveform update mode is in Roll mode.

Pressing the Trigger Run/Stop key switches between the Run and Stop mode.

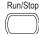

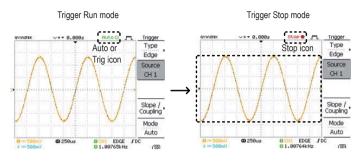

Waveform operation

Waveforms can be moved or scaled in both the Run and Stop mode. For details, see page 61 (Horizontal position/scale) and page 65 (Vertical position/scale).

#### Changing the horizontal position and scale

For more detailed configurations, see page 61.

Setting the horizontal I position

The horizontal position knob moves the waveform left or right.

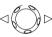

The position indicator moves along with the waveform and the distance from the center point is displayed as the offset in the upper side of the display.

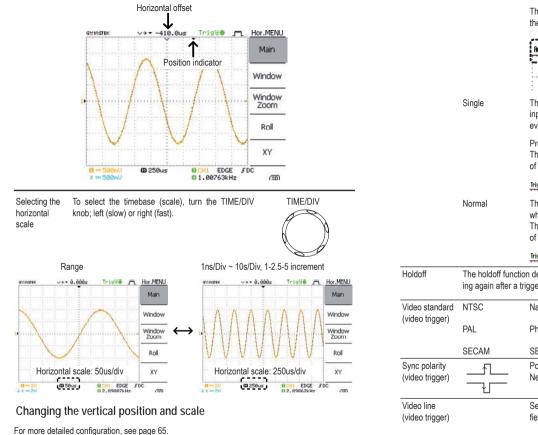

The Auto trigger status appears in the upper right corner of the display.

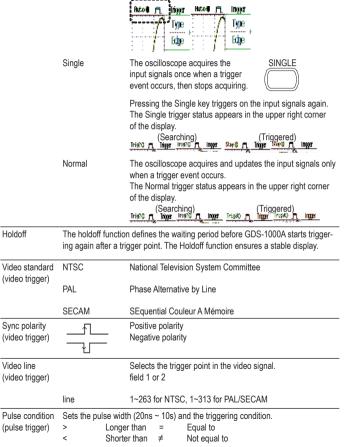

Set vertical

position

To move the waveform up or down, turn the vertical

position knob for each channel.

# Trigger

The Trigger function configures the conditions by which the oscilloscope captures the incoming signals.

## Trigger type

| Edge         | Triggers when the signal crosses an amplitude threshold in either positive or negative slope. |                                       |                                                                                |
|--------------|-----------------------------------------------------------------------------------------------|---------------------------------------|--------------------------------------------------------------------------------|
| Video        | Extracts a sync pulse from a video format signal and triggers on a specific line or field.    |                                       |                                                                                |
| Pulse        | Triggers when the pulse width of the signal matches the trigger settings.                     |                                       |                                                                                |
| Indicators   | Edge                                                                                          | e/Pulse                               | Video                                                                          |
|              | 0010 EDGE FDC<br>02.6521084z (97)                                                             | 9080 ENEE FDC<br>92.6521888z (1971    | OCAU VOLED P KITSC OCAU VOLED P KITSC<br>OCAU VOLED P KITSC OCAU VOLED P KITSC |
|              | (CH1, Edge, R<br>standard)                                                                    | ising edge,                           | (CH1, Video, Positive polarity, NTSC                                           |
| Trigger para | DC coupling)<br>ameter                                                                        |                                       |                                                                                |
| Trigger para | 1 0,                                                                                          | Channel 1, 2 input                    | signals                                                                        |
|              | ameter                                                                                        | Channel 1, 2 input<br>AC mains signal | EXT TRIG                                                                       |
|              | CH1, 2                                                                                        | , ,                                   |                                                                                |

As the waveform moves, the vertical position of the cursor appears at the bottom left corner of the display.

|                       | Run/Stop mod                                                       | de                                                                                                    | The waveform can be moved vertically in both Run and Stop mode.               |
|-----------------------|--------------------------------------------------------------------|----------------------------------------------------------------------------------------------------|-------------------------------------------------------------------------------|
| Select vertical scale | 0                                                                  | e vertical scale, turn<br>IV knob; left (down)                                                                                               | VOLTS/DIV                                                                     |
|                       | Range                                                              | 2mV/Div ~ 10V/Div                                                                                                    | 1-2-5 increments                                                              |
|                       | The vertical so changes acco                                       |                                                                                                    | channel on the bottom left of the display                                     |
|                       | Stop mode                                                          | In Stop mode, the v<br>setting can be char<br>waveform shape st                                                                              | iged but the                                                                  |
| Using the p           | robe compe                                                         | ensation signal                                                                                                    |                                                                               |
| Background            | the probe con<br>general usage<br>signal is not a<br>second signal | ntroduces how to use<br>npensation signal for<br>e, in case the DUT<br>vailable or to get a<br>I for comparison. For<br>nsation details, see | ≈2VЛ<br>()                                                                    |
|                       |                                                                    | frequency accuracy<br>ould not be used for re                                                                                                | and duty factor are not guaranteed. Therefore ference purpose.                |
| Waveform type         |                                                                    |                                                                                                    | Square waveform used for probe compensation. 1k $\sim$ 100kHz, 5% $\sim$ 95%. |
|                       | J                                                                  | ГШГ                                                                                                    | Demonstration signal for showing the effects of peak detection.               |
| View the probe        | 1. Connect th                                                      | he probe between the                                                                                                    | compensation signal output and Channel                                        |

compensation input.

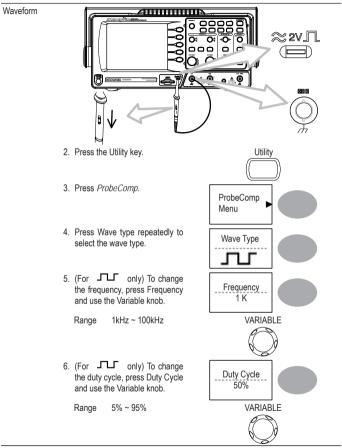

Probe For probe compensation details, see page 96. compensation

Use the variable knob to edit the voltage or current attenuation.

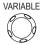

 The voltage scale in the channel indicator changes accordingly. There is no change in the waveform shape.

| Range | x1, x10, x100                                                                                                    |
|-------|----------------------------------------------------------------------------------------------------|
| Note  | The attenuation factor adds no influence on the real signal; it only changes the<br>voltage scale on the display. |

#### Limiting the waveform bandwidth

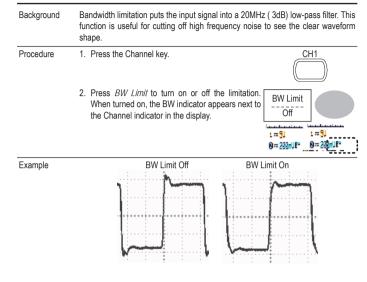

Selecting the probe attenuation level

| Background | A signal probe has an attenuation switch to lower the original DUT signal level       |
|------------|---------------------------------------------------------------------------------------|
|            | to the oscilloscope input range, if necessary. The probe attenuation selection        |
|            | adjusts the vertical scale so that the voltage level on the display reflects the real |
|            | value, not the attenuated level.                                                      |
|            |                                                                                       |

CH1

Probe

x1

Procedure 1. Press the Channel key.

2. Press the Probe repeatedly to select the attenuation level.

### Automatic Measurements

Automatic measurement function measures input signal attributes and updates them in the display. Up to 5 automatic measurement items can be updated at any one time on the side menus. All automatic measurement types can be displayed on screen if necessary.

#### Measurement items

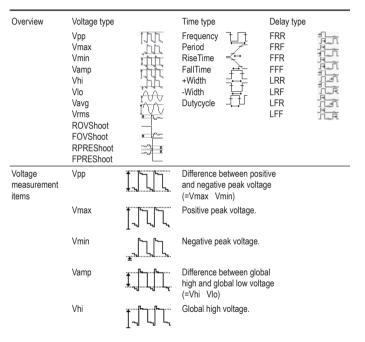

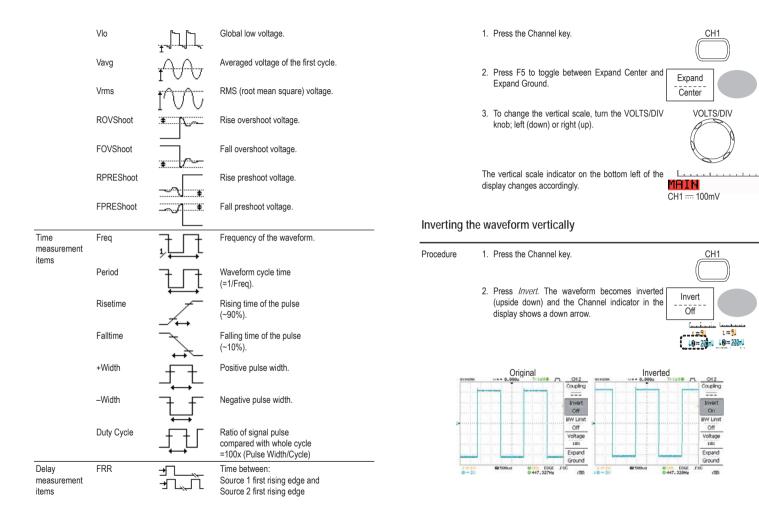

|          | 2. Press <i>Coupling</i> repeatedly to select coupling mode. | the Coupling                                                                                            | F |
|----------|--------------------------------------------------------------|----------------------------------------------------------------------------------------------------|---|
| Range    |                                                              | DC coupling mode. The whole<br>portion (AC and DC) of the<br>signal appears on the display.             | F |
|          | <del>,,,</del>                                               | Ground coupling mode. The<br>display shows only the zero<br>voltage level as a horizontal               | F |
|          |                                                              | line. This mode is useful for<br>measuring the signal amplitude<br>with respect to the ground<br>level. | L |
|          | $\bigwedge$                                                  | AC coupling mode. Only the AC<br>portion of the signal appears on<br>the display. This mode is useful   | L |
|          | $\smile$                                                     | for observing AC waveforms<br>mixed with DC signal.                                                     | L |
| Expand \ | /ertical Scale Centre / Ground                               |                                                                                                    |   |

Background

Normally when the vertical scale is increased, the scaled image is centered from ground. However a signal with a voltage bias could be obscured when the vertical scale is increased. The Expand Center function expands the image from the center of the signal, rather than ground.

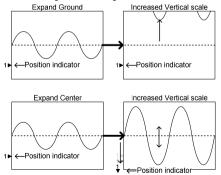

| FRF | ≝ <u>Ţ</u><br>」⋥⋰Ĺ | Time between:<br>Source 1 first rising edge and<br>Source 2 first falling edge  |
|-----|--------------------|---------------------------------------------------------------------------------|
| FFR | _ᡨ<br>ᢖ᠋ᢩᡣ         | Time between:<br>Source 1 first falling edge and<br>Source 2 first rising edge  |
| FFF |                    | Time between:<br>Source 1 first falling edge and<br>Source 2 first falling edge |
| LRR | ᢖᢉ<br>ᡗ᠋ᢩᡷᢉ        | Time between:<br>Source 1 first rising edge and<br>Source 2 last rising edge    |
| LRF | ᢖᢉ<br>ᡗ᠋ᢩᡘᠮ        | Time between:<br>Source 1 first rising edge and<br>Source 2 last falling edge   |
| LFR | <br>               | Time between:<br>Source 1 first falling edge and<br>Source 2 last rising edge   |
| LFF | _A<br>A            | Time between:<br>Source 1 first falling edge and<br>Source 2 last falling edge  |

### Automatically measuring the input signals

Viewing the 1. Press the Measure key. measurement result

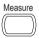

2. The measurement results appear on the menu bar, constantly updated. 5 measurement slots (F1 to F5) can be customized.

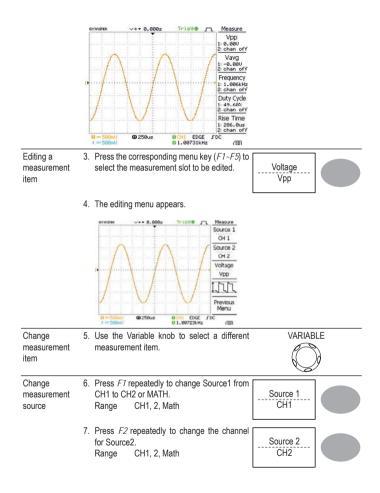

#### Example

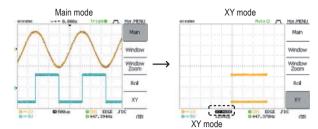

# Vertical View (Channel)

The Vertical view section describes how to set the vertical scale, position, bandwidth limitation, coupling mode, and attenuation.

### Moving the waveform position vertically

| Procedure | To move the waveform up or down, to      | urn the |
|-----------|------------------------------------------|---------|
|           | vertical position knob for each channel. |         |

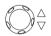

#### Selecting the vertical scale

- Procedure To change the vertical scale, turn the VOLTS/DIV VOLTS/DIV knob; left (down) or right (up).
- Range 2mV/Div ~ 10V/Div, 1-2-5 increments

#### Selecting the coupling mode

Procedure 1. Press the Channel key.

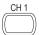

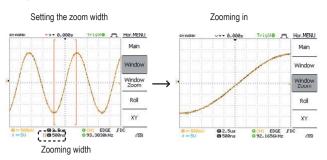

### Viewing waveforms in the X-Y mode

| Background                            | The X-Y mode compares the voltage of Channel 1 and Channel 2 waveforms in<br>single display. This mode is useful for observing the phase relationship betwee<br>the two waveforms. |  |  |
|---------------------------------------|----------------------------------------------------------------------------------------------------|--|--|
| Procedure                             | 1. Connect the signals to Channel 1 (X-axis)                                                                                                    |  |  |
|                                       | 2. Make sure both Channel 1 and 2 are CH1 CH2<br>activated.                                                                                                    |  |  |
|                                       | 3. Press the Horizontal key.                                                                                                    |  |  |
|                                       | 4. Press XY. The display shows two waveforms<br>in XY format; Channel 1 as Xaxis, Channel<br>2 as Y-axis.                                                                          |  |  |
| Adjusting the<br>X-Y mode<br>waveform | Horizontal position     CH1 Position knob       Horizontal scale     CH1 Volts/Div knob       Vertical position     CH2 Position knob       Vertical scale     CH2 Volts/Div knob  |  |  |

View all 8. Press *F3* to view all measurement items. measurements

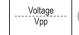

9. All the measurements appear in the center of the screen.

| Select Meas                                                                                               |                                                                                                    | Source CH 1                        |
|----------------------------------------------------------------------------------------------------|----------------------------------------------------------------------------------------------------|------------------------------------|
| Voltage<br>Vpp<br>Umax<br>Umin<br>Uamp<br>Uhi<br>Ulo<br>Uavg<br>Urms<br>ROUShoot<br>FPUShoot<br>FPREShoot | Delay<br>DelayFRR<br>DelayFRF<br>DelayFFR<br>DelayFFR<br>DelayLRR<br>DelayLRF<br>DelayLFR<br>DelayLFF | Source 2<br>CH 2<br>Voltage<br>Vpp |

10. Press F3 to return.

Note

All the editing operations can still be performed when viewing all the measurement items.

11. Press Previous Menu to confirm the item selection and to go back to the measurement results view.

Previous Menu

### **Cursor Measurements**

Cursor lines, horizontal or vertical, show the precise position of the input waveforms or the math operation results. The horizontal cursors can track time, voltage and frequency, whilst the vertical cursors can track voltage. All measurements are updated in realtime.

#### Using the horizontal cursors

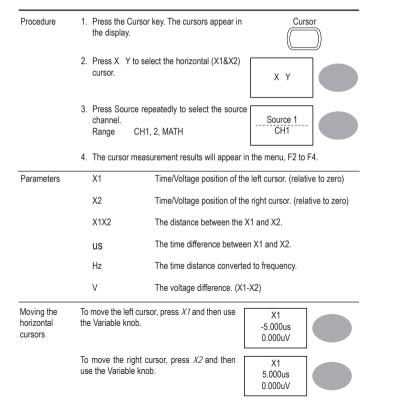

Selecting the 1. Press the Horizontal menu key. Roll mode manually

2. Press *Roll*. The horizontal scale automatically becomes 250ms/div and the waveform starts scrolling from the right side of the display (If the oscilloscope is already in the Roll mode, there will be no change).

MENU

#### Zooming the waveform horizontally

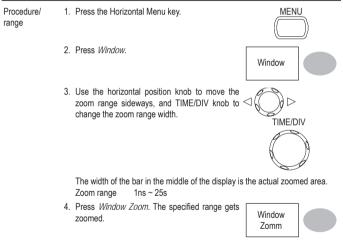

### Selecting the horizontal scale

Select horizontal To select the timebase (scale), turn the TIME/DIV knob; left scale (slow) or right (fast).

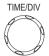

 $\label{eq:Range} Range \qquad 1 \text{ns/Div} \sim 50 \text{s/Div}, 1-2.5-5-10 \text{ increment The timebase indicator at the bottom of the display updates the current horizontal scale.}$ 

1 = 51 D1Htus 1 = 51 D1Htus 9 = 221 F

Selecting the waveform update mode

| Background | The display update mode is switched automatically or manually according to the horizontal scale.                                                                                                    |  |  |
|------------|----------------------------------------------------------------------------------------------------|--|--|
| Main mode  | Updates the whole displayed waveform at once.<br>The main mode is automatically selected when the horizontal scale (timebase)<br>is fast.<br>Horizontal scale ≤100ms/div<br>Trigger All modes available                                                                       |  |  |
| Roll mode  | Updates and moves the waveform gradually from the right side of the display<br>to the left. The Roll mode is automatically selected when the horizontal scale<br>(timebase) is 250ms or greater. When in the Roll mode, an indicator appears at<br>the bottom of the display. |  |  |
|            | Main mode Roll mode                                                                                                    |  |  |
|            | © 1990as © 1990as © 2590as sou © 2590as sou                                                                                                    |  |  |
|            | Timebase ≤250ms/div (V100Sa/s)<br>Trigger Auto mode only                                                                                                    |  |  |

To move both cursors at once, press X1X2 and then use the Variable knob.

X1X2 10.00us 100.0kHz 0.000uV

Remove cursors Press Cursor to remove the onscreen cursors.

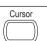

#### Using the vertical cursors

| Procedure                   | 1. Press the Cursor k                                                       | ey.                                           | Curso           | or            |
|-----------------------------|-----------------------------------------------------------------------------|-----------------------------------------------|-----------------|---------------|
|                             | <ol> <li>Press X Y to sele<br/>(Y1&amp;Y2) cursor.</li> </ol>               | ct the vertical                               | ХҮ              |               |
|                             | <ol> <li>Press Source repe<br/>source channel.<br/>Range CH1, 2,</li> </ol> | ,                                             | Source<br>CH1   |               |
|                             | 4. The cursor measu                                                         | I. The cursor measurement results will appear |                 |               |
|                             | <ol> <li>Press Source repe<br/>source channel.<br/>Range CH1, 2,</li> </ol> | ,                                             | Source<br>CH1   |               |
| Parameters                  | Y1                                                                          | Voltage level of the uppe                     | er cursor       |               |
|                             | Y2                                                                          | Voltage level of the lowe                     | r cursor        |               |
|                             | Y1Y2                                                                        | The voltage difference cursor                 | between the upp | per and lower |
| Moving the vertical cursors | To move the upper cu<br>use the Variable knob                               | rsor, press <i>Y1</i> and then                | Y1<br>123.4mV   |               |

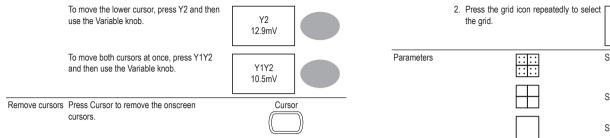

|            | the grid. | Full                                |
|------------|-----------|-------------------------------------|
| Parameters |           | Shows the full grid.                |
|            |           | Shows the outer frame and X/Y axis. |
|            |           | Shows only the outer frame.         |

### Horizontal View

The Horizontal view section describes how to configure the horizontal scale, position, waveform update mode, window zoom, and X-Y mode.

#### Moving the waveform position horizontally

The horizontal position knob moves the waveform left or Procedure right. The position indicator at the top of the display shows  $\lhd$ the center and current position.

Center position Moving right

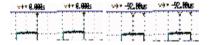

2. Press *Accumulate* to turn on the waveform accumulation.

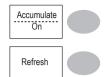

3. To clear the accumulation and start it over (refresh), press *Refresh*.

| Example | A                   | Accumulatio | n off                        | Accumulation on   |                      |                     |                             |                  |
|---------|---------------------|-------------|------------------------------|-------------------|----------------------|---------------------|-----------------------------|------------------|
|         | GYINDIEK            | <+• 0.000s  | Trigde 👧                     | Display           | GYINSTER             | ~+• 0.000s          | Trigd <b>e f</b>            |                  |
|         | ~                   |             |                              | Type<br>Dots      |                      | <b>Λ</b>            | M                           | Type<br>Dots     |
|         |                     |             | $\langle   \rangle$          | Accumulate<br>Off |                      | $\Lambda / \Lambda$ |                             | Accumulate<br>On |
|         | Þ.,.f               | .\          |                              | Refresh           |                      | <b>/</b> \          |                             | Refresh          |
|         | 1                   |             | $\langle \rangle$            | Contrast          |                      |                     | V                           | Contrast<br>- +  |
|         |                     | V           | $\vee$                       | Full .            | V                    | / V                 | VV                          | Full III         |
|         | 8 = 589nV<br>2 m 5V | @ 2.5us     | 0 CH1 EDGE 3<br>0 93.6100kHz | FDC<br>(30)       | 8 = 508n/.<br>2 m 50 | © 2.5us             | O CHI EDGE<br>O 150. 048kHz | 50C (33)         |

### Adjusting the display contrast

| Procedure | 1. Press the Display key.                                                                                  | Display  |
|-----------|----------------------------------------------------------------------------------------------------|----------|
|           |                                                                                                    |          |
|           | 2. Press Contrast.                                                                                         | Contrast |
|           |                                                                                                    | - 🔆 +    |
|           | <ol> <li>Turn the Variable knob left to lower the<br/>contrast (dark display) or right to raise</li> </ol> | VARIABLE |
|           | the contrast (bright display).                                                                             |          |
| Selecting | the display grid                                                                                           |          |

Procedure 1. Press the Display key.

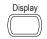

### Math Operations

The Math operations can add, subtract, multiply or perform FFT/FFT RMS on the input waveforms. The resulted waveform can be measured using the cursors, and saved or recalled just like normal input signals.

#### Overview

| Addition (+)              | Adds the amplitude of CH1 & CH2 signals.                                                                                                    |                                                                                 |  |  |
|---------------------------|----------------------------------------------------------------------------------------------------|---------------------------------------------------------------------------------|--|--|
| Subtraction (-)           | Extracts the amplitude difference between CH1 & CH2.                                                                                                    |                                                                                 |  |  |
| Multiplication (×)        | Multiplies CH1 and CH2.                                                                                                    |                                                                                 |  |  |
| FFT                       | Performs a FFT calculation on a signal. Four types of FFT windows are available:<br>Hanning, Flattop, Rectangular, and Blackman.                                                                                      |                                                                                 |  |  |
| FFT RMS                   | Performs a FFT RMS calculation on a signal. RMS is similar to FFT, however<br>the amplitude is calculated as RMS and not dB. Four types of FFT windows are<br>available: Hanning, Flattop, Rectangular, and Blackman. |                                                                                 |  |  |
| Hanning FFT<br>window     | Frequency resolution                                                                                                    | Good                                                                            |  |  |
| mildon                    | Amplitude resolution Suitable for                                                                                                    | Not good                                                                        |  |  |
|                           | Frequency resolution                                                                                                    | Frequency measurement on<br>periodic waveforms                                  |  |  |
| Flattop FFT<br>window     | Frequency resolution                                                                                                    | Not good                                                                        |  |  |
| WINDOW                    | Amplitude resolution                                                                                                    | Good                                                                            |  |  |
|                           | Suitable for                                                                                                    | Amplitude measurement on<br>periodic waveforms                                  |  |  |
| Rectangular<br>FFT window | Frequency resolution                                                                                                    | Very good                                                                       |  |  |
|                           | Amplitude resolution                                                                                                    | Bad                                                                             |  |  |
|                           | Suitable for                                                                                                    | Single-shot phenomenon (this<br>mode is the same as having no<br>window at all) |  |  |

| Blackman FFT<br>window | Frequency resolution                                                                                                  | Bad                                            |
|------------------------|----------------------------------------------------------------------------------------------------|------------------------------------------------|
| maon                   | Amplitude resolution                                                                                                  | Very good                                      |
|                        | Suitable for                                                                                                    | Amplitude measurement on<br>periodic waveforms |
| Adding, sub            | tracting or multiplying signals                                                                                       |                                                |
| Procedure              | 1. Activate both CH1 and CH2.                                                                                         | CH1 CH2                                        |
|                        | 2. Press the Math key.                                                                                                | MATH                                           |
|                        | <ol> <li>Press Operation repeatedly to<br/>select addition (+), subtraction (–) or<br/>multiplication (×).</li> </ol> | Operation<br>CH1+CH2                           |
|                        | <ol> <li>The math measurement result appears in<br/>the display.</li> </ol>                                           | Unit/Div<br>2V                                 |
|                        | 5. To move the math result vertically, use the Variable knob. The position will be displayed in <i>Posistion</i> .    | VARIABLE                                       |
|                        |                                                                                                    | Position<br>0.00 Div                           |
|                        | 6. To clear the math result from the display, press the Math key again.                                               | MATH                                           |

### Real time vs Equivalent time sampling mode

| Background               | The oscilloscope automatically switches between two sampling modes, Real-time and Equivalenttime, according to the number of active channels and sampling rate.                                                                                                    |
|--------------------------|----------------------------------------------------------------------------------------------------|
| Real-time sampling       | Once sampled data is used to reconstruct a single waveform. Short-time events might get lost if the sampling rate gets too high. This mode is used when the sampling rate is relatively low (1GSa/s or lower).                                                                           |
| Equivalent-time sampling | Multiple numbers of sampled data are accumulated to reconstruct a single waveform. ETS restores more waveform detail but takes longer to update the waveform. This mode is used when the sampling rate becomes higher than 1GSa/s. The maximum equivalent-time sampling rate is 25GSa/s. |

# Display

The Display section describes how to configure the display settings:

drawing type, waveform accumulation, contrast adjustment, and grid settings.

### Selecting vector or dot drawing

| Procedure  | 1. Press th                                                                                                    | ne Display key.                     | Display         |  |
|------------|----------------------------------------------------------------------------------------------------|-------------------------------------|-----------------|--|
|            | 2. Press <i>Type</i> repeatedly to select the waveform drawing.                                                                               |                                     | Type<br>Vectors |  |
| Types      | Dots                                                                                                    | Only the sampled dots are displayed |                 |  |
|            | Vectors                                                                                                    | The sampled dots are connected by   | lines.          |  |
| Accumulat  | ing the wa                                                                                                    | veform                              |                 |  |
| Background | Accumulation preserves the old waveform drawings and overwrites new waveforms<br>on top of it. It is useful for observing waveform variation. |                                     |                 |  |
| Procedure  | 1. Press th                                                                                                    | ne Display key.                     | Display         |  |

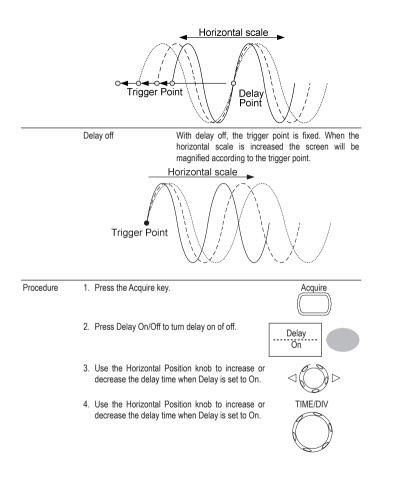

### Using the FFT function

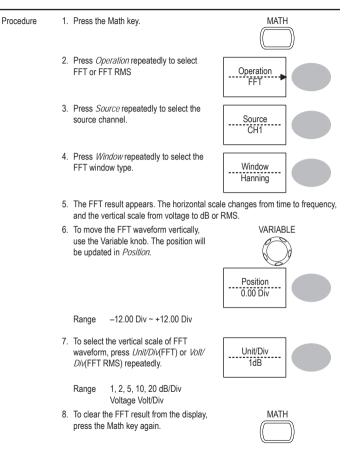

# 6. CONFIGURATION

Example The peak detect mode reveals the occasional glitch.

The Configuration chapter describes how to configure panel settings to make measurements and observations suited to the application needs.

## Acquisition

The acquisition process samples the analog input signals and converts them into digital format for internal processing. You may select the normal, average, or peak detect acquisition mode.

### Selecting the acquisition mode

| Procedure | 1. Press the Acquire key.                                                                   | Acquire                                                                                                    |  |
|-----------|---------------------------------------------------------------------------------------------|----------------------------------------------------------------------------------------------------|--|
|           | 2. Select the acquisition mode<br>between <i>Normal, Average</i> and<br><i>Peak Detect.</i> | Normal       Average          Peak       Detect                                                                                                    |  |
| Range     | Normal                                                                                      | All of the acquired data is used to draw the waveform.                                                                                                    |  |
|           | Average                                                                                     | Multiple data is averaged to form a<br>waveform. This mode is useful for<br>drawing a noise-free waveform. To select<br>the number, press Average repeatedly.<br>Average number: 2, 4, 8, 16, 32, 64,<br>128, 256             |  |
|           | Peak detect                                                                                 | To activate the Peak detect mode, press<br>Peak-Detect. Only the minimum and<br>maximum value pairs for each acquisition<br>interval (bucket) are used. This mode is<br>useful for catching abnormal glitches in<br>a signal. |  |

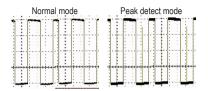

#### Selecting Delay mode

| Background | When delay time is ON, the displayed output is delayed for a defined amount of time from the trigger point. Using the delay function is useful for observing an area of the waveform that occurs some time after the trigger point. |                         |  |
|------------|----------------------------------------------------------------------------------------------------|-------------------------|--|
|            | Delay on The delay point will be located in the cen<br>display. When changing the delay time, th<br>will stay centered on the delay point when or<br>is turned ON. Thus the delay point will be fin<br>center of the screen.        | he screen<br>delay time |  |
|            | Delay Time                                                                                                    |                         |  |
|            | Trigger Point                                                                                                    |                         |  |
|            | When the horizontal scale is changed the d                                                                                                    |                         |  |

When the horizontal scale is changed the delay point will stay centered on the screen whilst the tripper point will move (leftwards when magnifying).